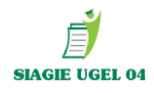

# 2020 GUÍA **PARA CIERRE DE** AÑO ESCOLAR 2019 Y **MATRÍCULAS 2020**

**OF. SIAGIE UGEL-04** PAGINA WEB[: www.siagieugel04.jimdo.com](http://www.siagieugel04.jimdo.com/) Horario de Atención: 08:30 am a 05:00 pm

513

# **UGEL 04**

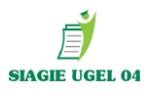

# **CIERRE DE AÑO ESCOLAR 2020**

**El Cierre de la fase regular y fase de recuperación, así como el cierre de año es OBLIGATORIO para proceder a la aprobación de las nóminas oficiales 2020.**

#### **PASO 1: APROBAR LAS TODAS LAS ACTAS FINALES DEL AÑO 2019**

**Evaluación/ Acta consolidada de Evaluación/ Generación y envio de Actas.** 

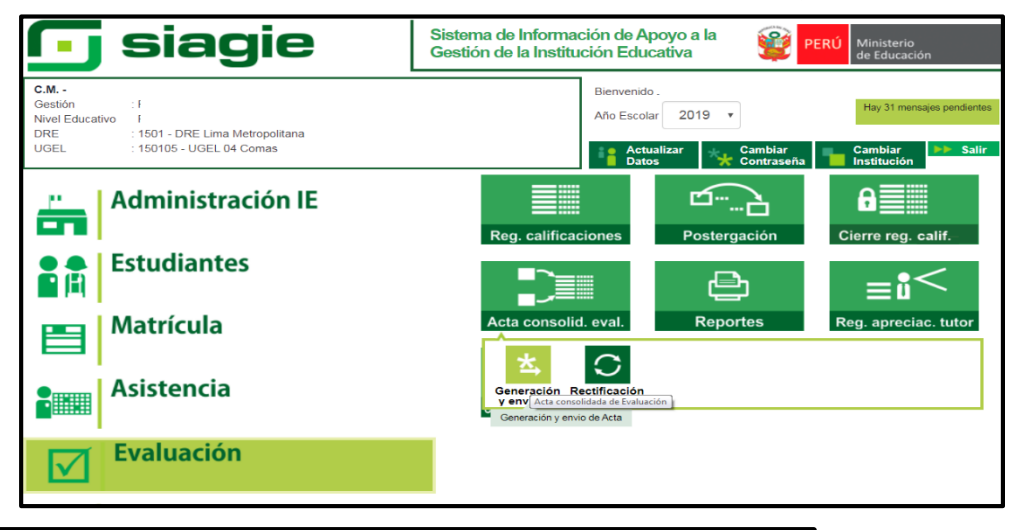

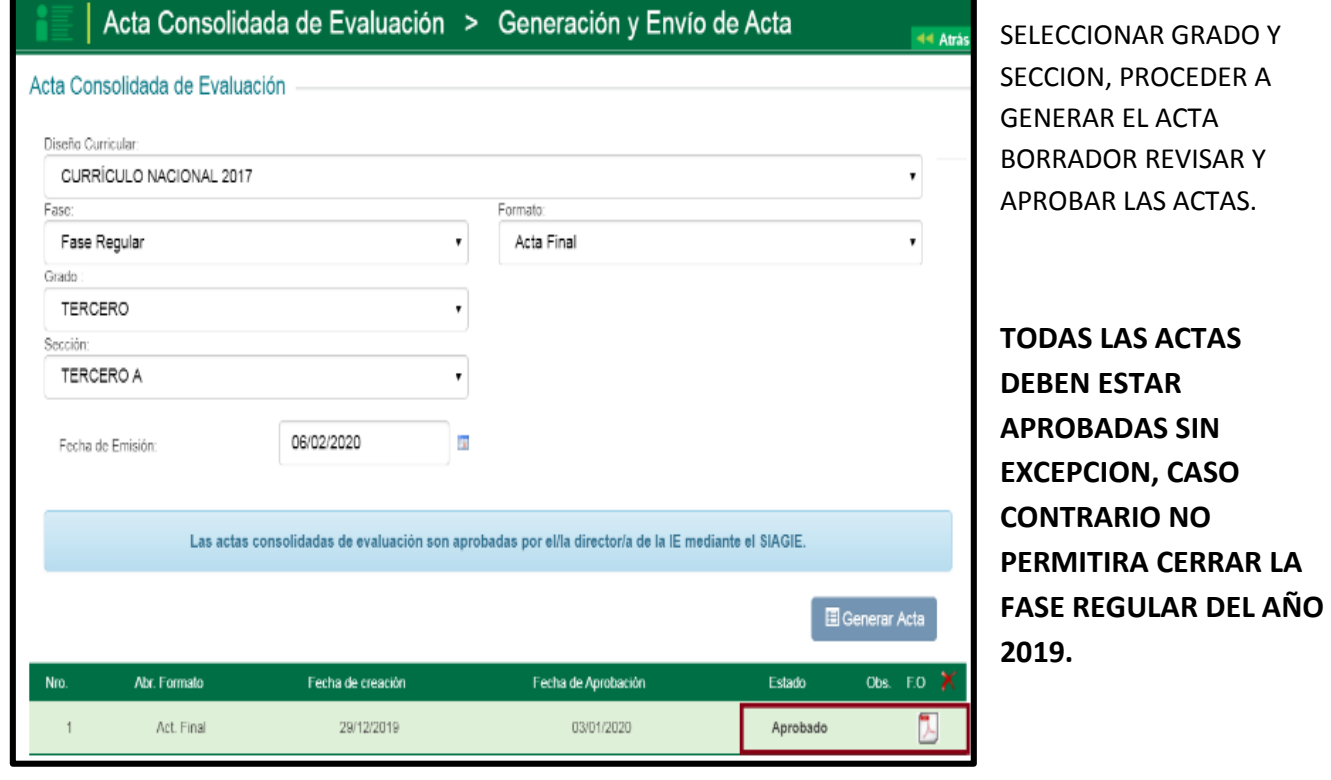

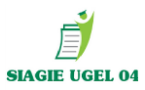

#### **PASO 2: CIERRE DE FASE REGULAR 2019**

#### **Administración IE/ Config. Año Escolar / Fases.**

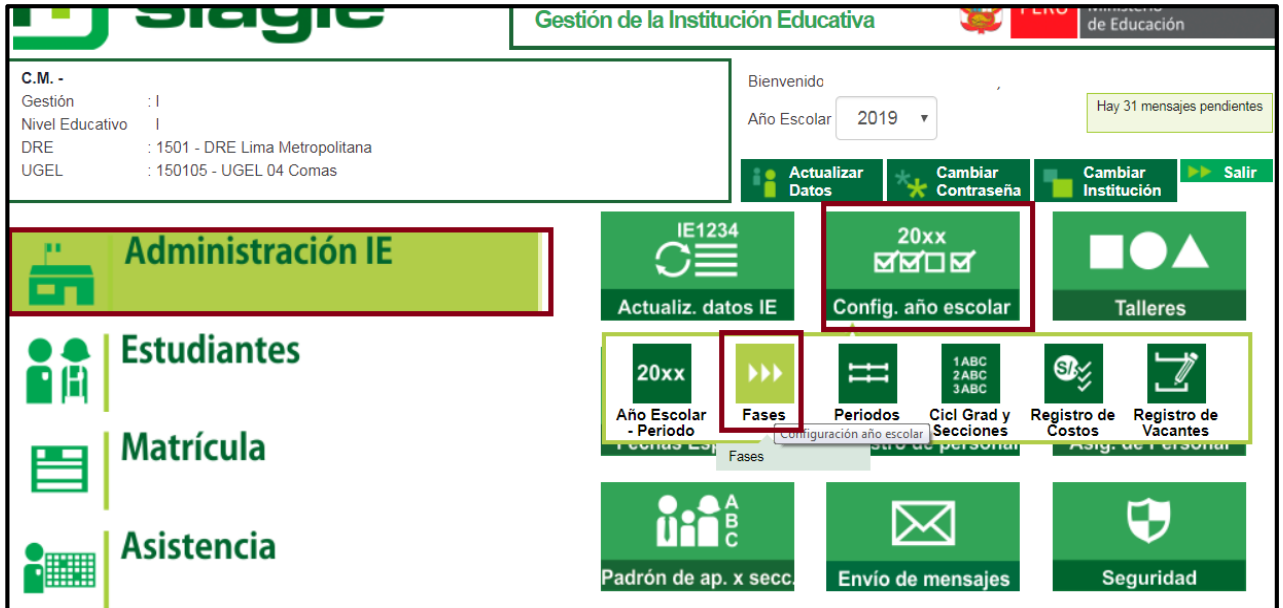

**Dar clic al botón verde de la FASE REGULAR para cerrar fase 2019.**

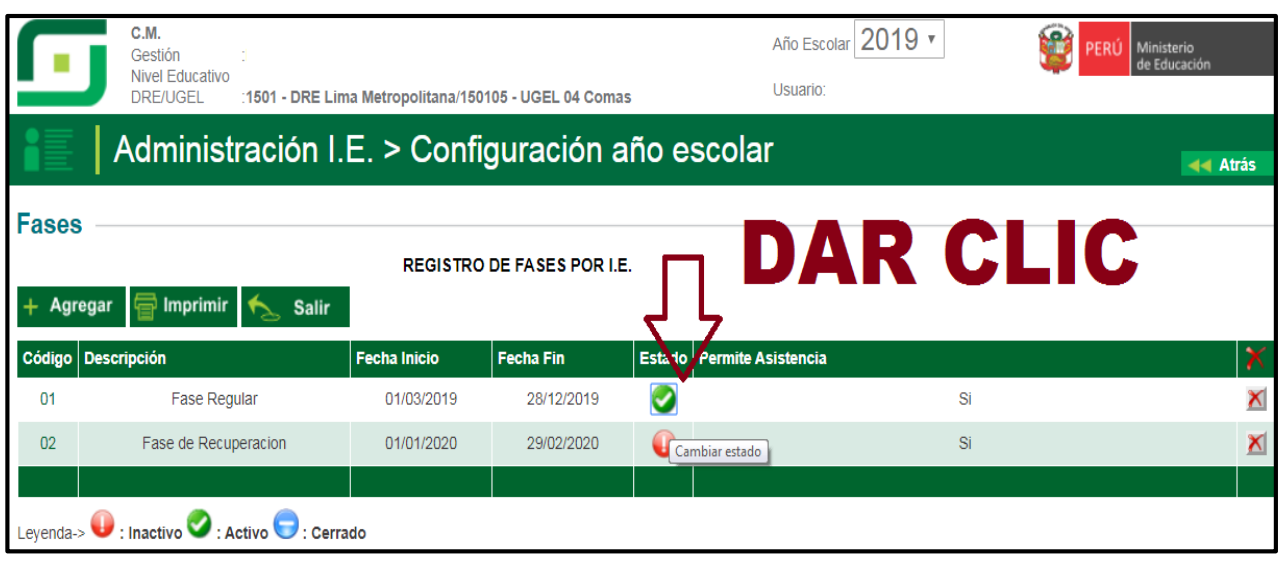

**Aparecerá el siguiente recuadro y dar clic en aceptar (CARÁCTER OBLIGATORIO EL CIERRE DE LA FASE REGULAR 2019)**

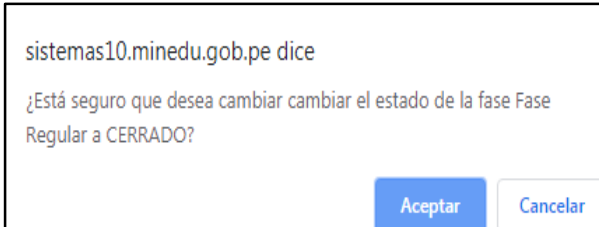

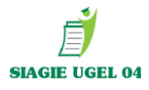

**DEBE APARECER EL BOTON AZUL DE CERRADO, SÓLO PARA EL NIVEL PRIMARIA Y SECUNDARIA EN CASO DE TENER ESTUDIANTES QUE REQUIEREN RECUPERACIÓN DEBERA APERTURAR LA FASE DE RECUPERACIÓN.**

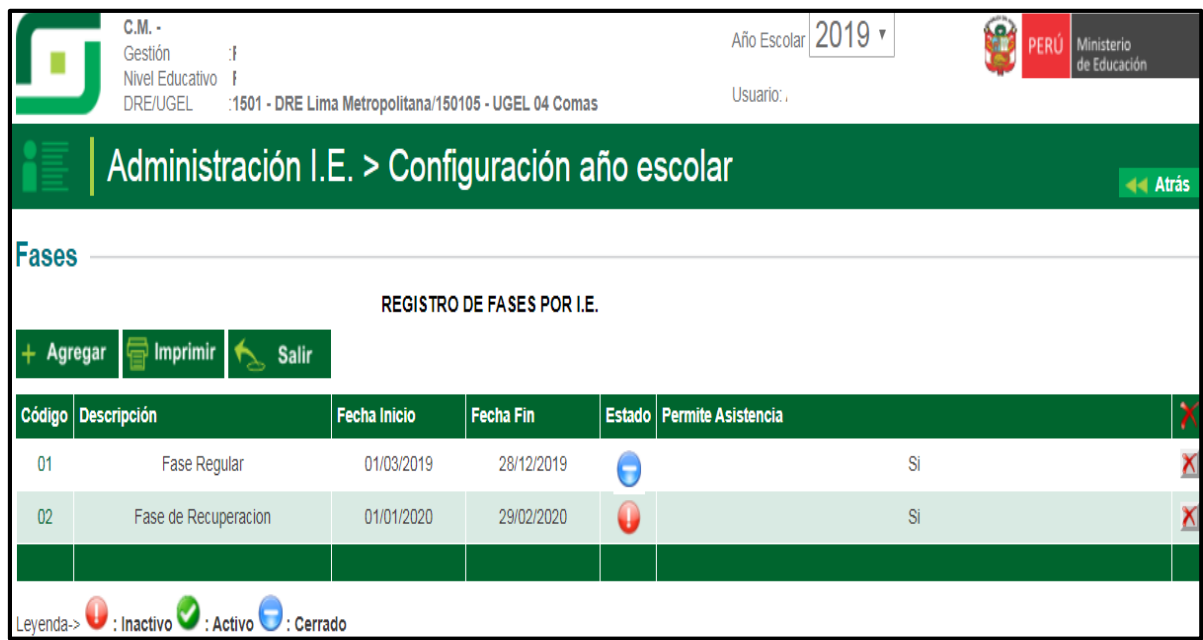

#### **CLIC EN BOTON ROJO PARA ACTIVAR LA FASE DE RECUPERACIÓN**

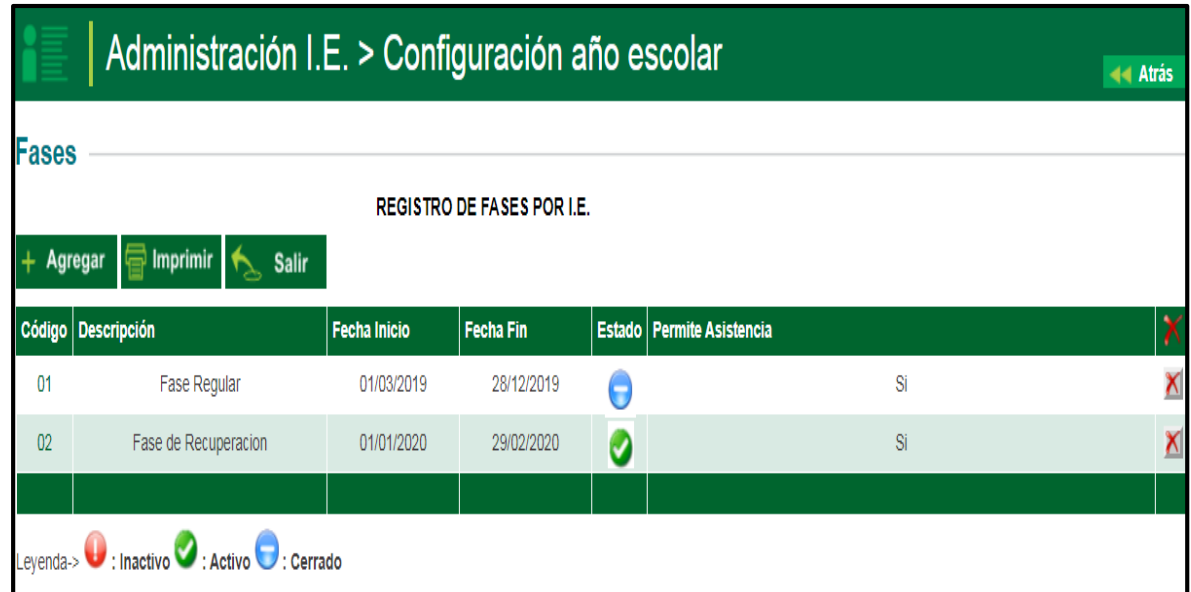

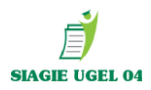

#### **PASO 3: CIERRE DE FASE RECUPERACIÓN 2019**

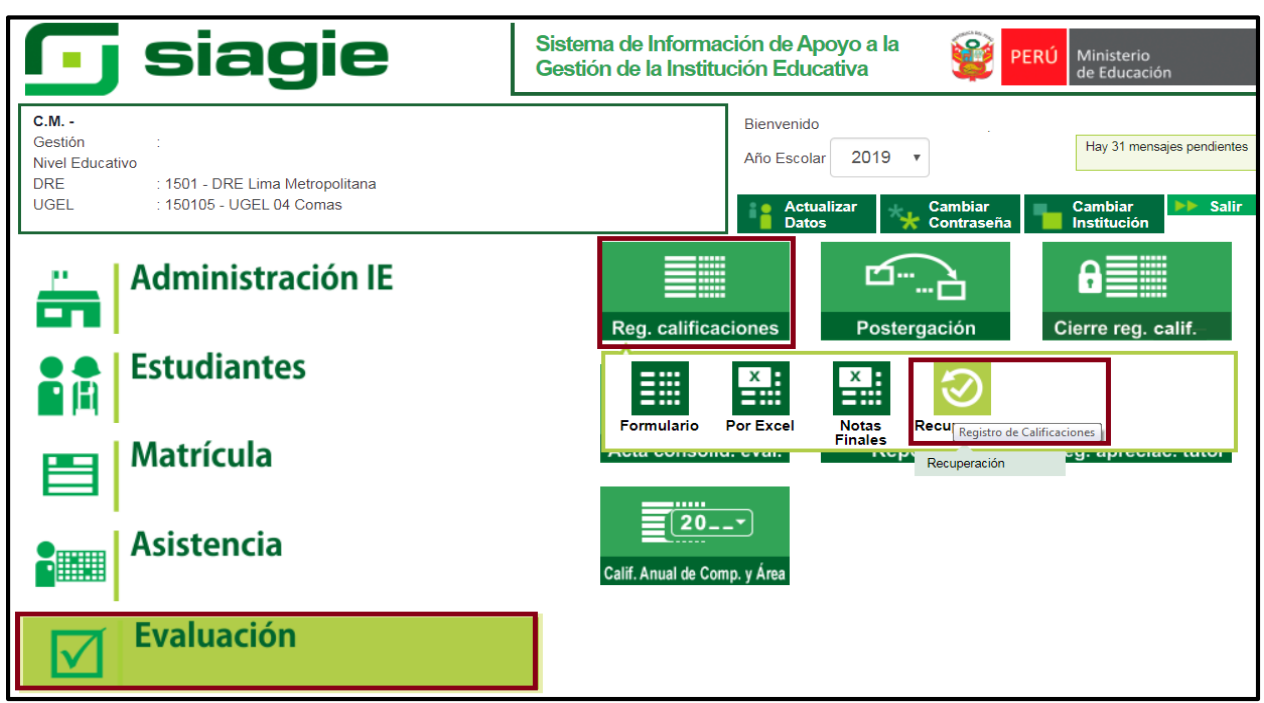

# **ETAPA I: Seleccionar el grado con el que se encuentren áreas desaprobadas.**

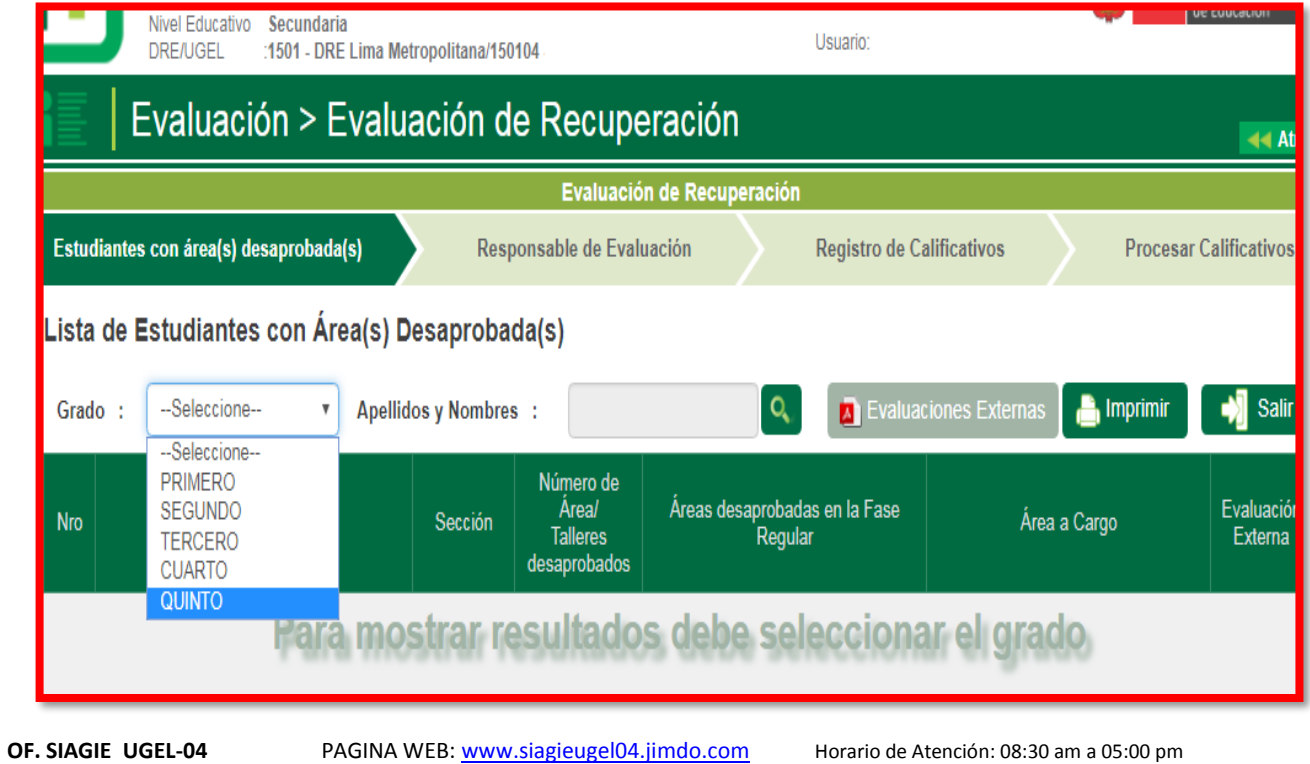

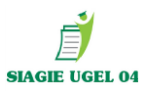

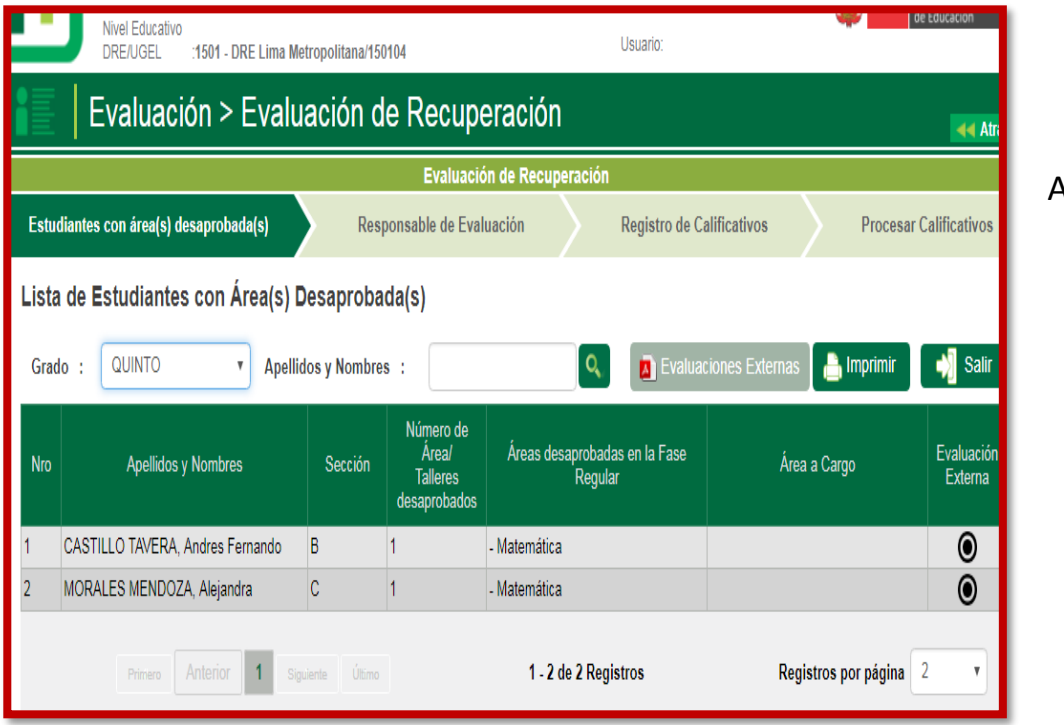

Automáticamente el sistema reconocerá los estudiantes desaprobados y las áreas con las que cuenta a cargo

# **ETAPA II**: **Seleccionar el responsable de evaluación.**

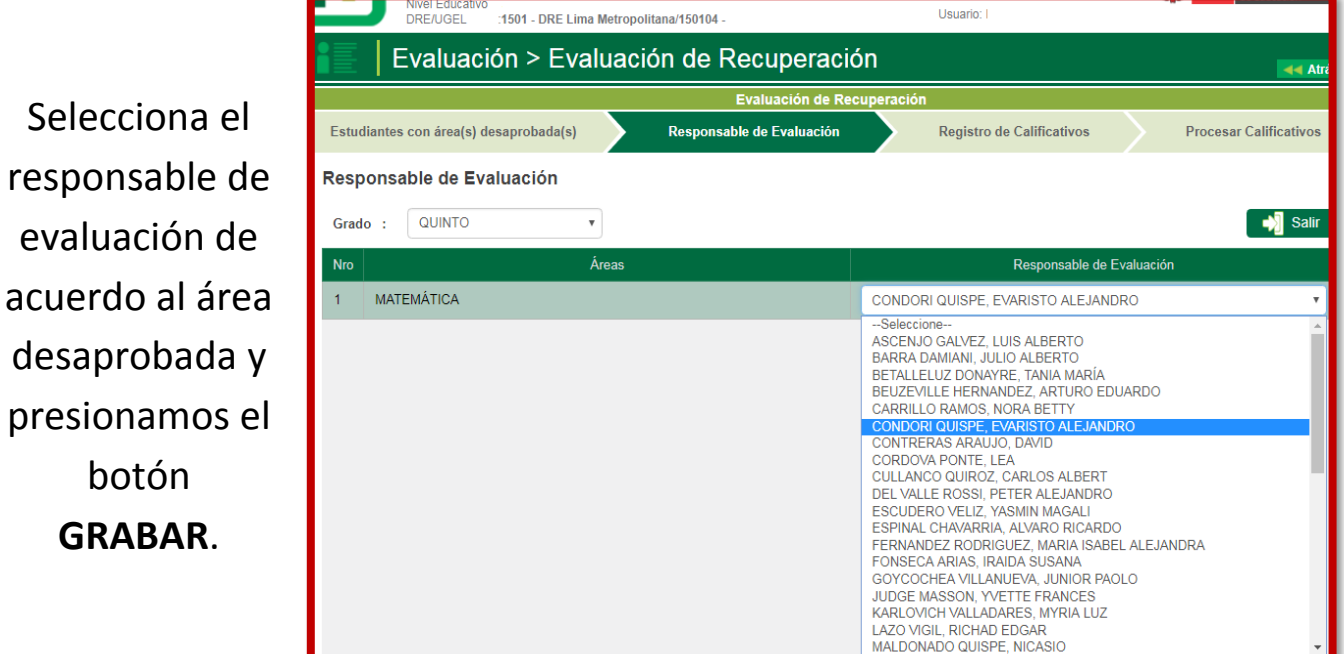

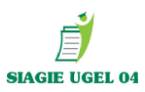

# **ETAPA III**: **Registro de Calificativos.**

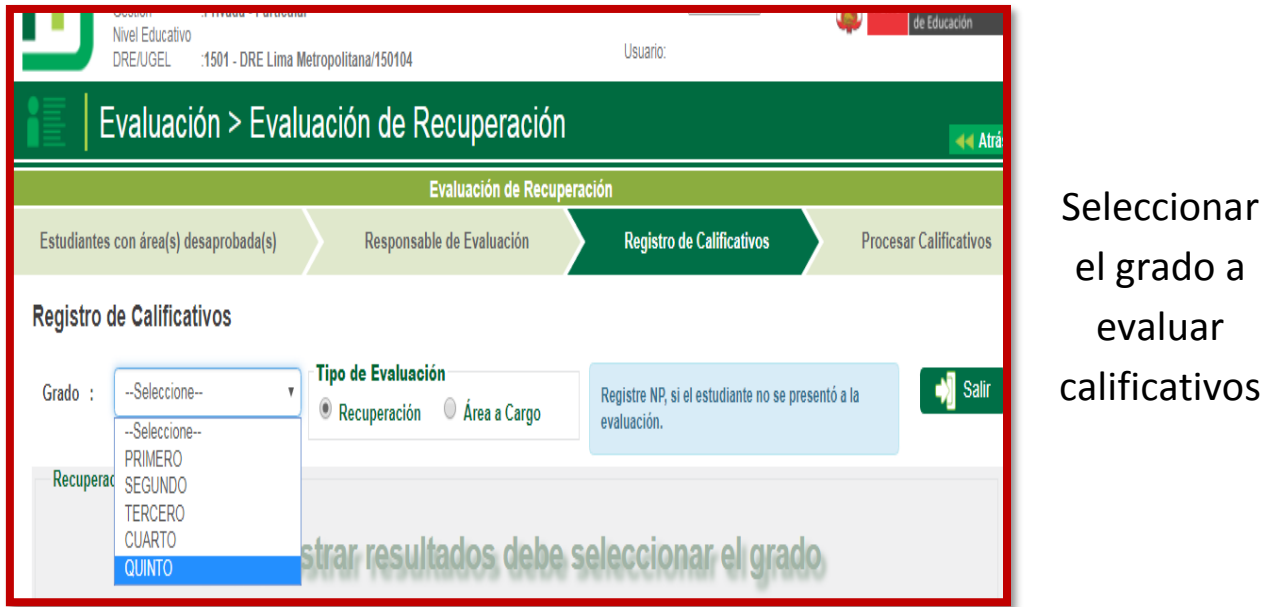

 Seleccionar el tipo de recuperación e ingresar los calificativos obtenidos por el estudiante y **GRABAR**.

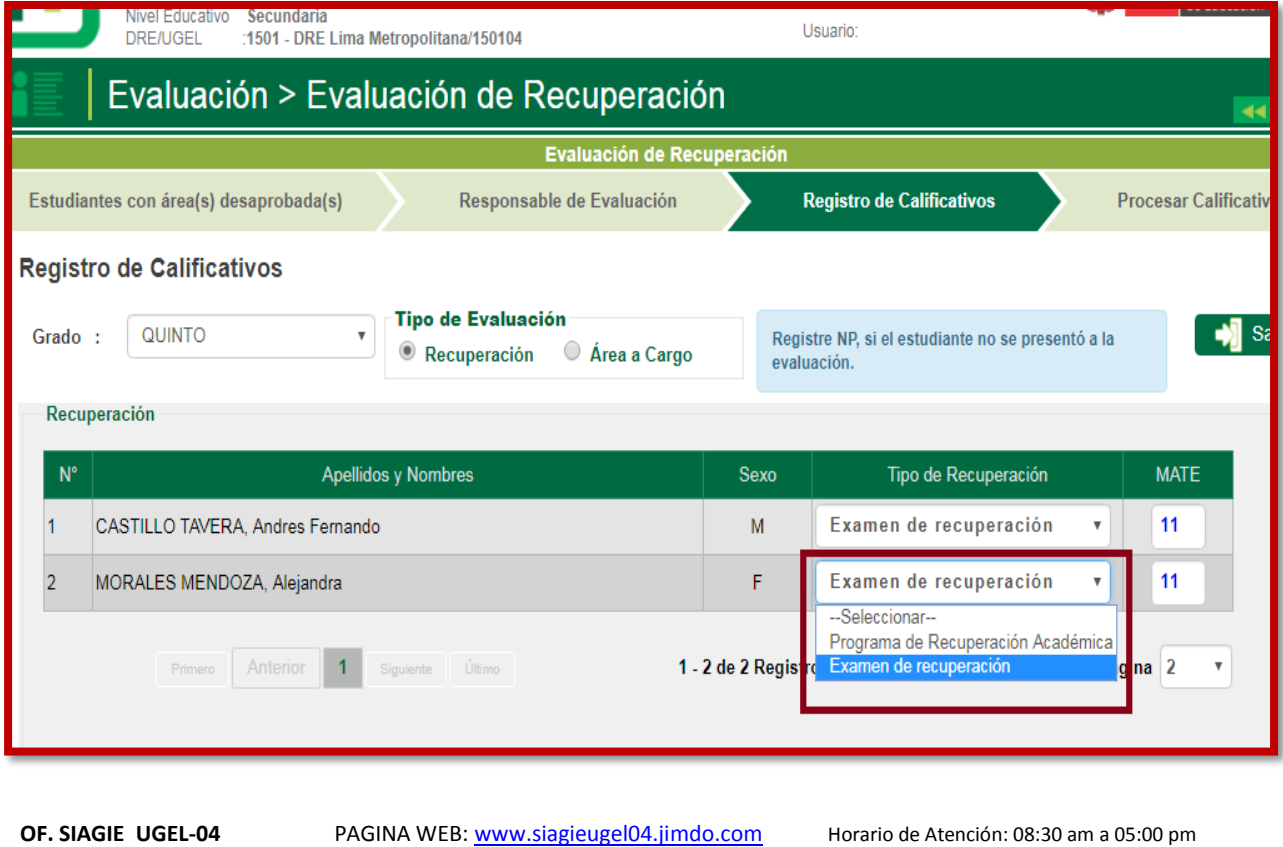

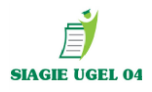

 En caso existan cursos por subsanar, darle clic en áreas a cargo y se activara inmediatamente el curso y año para registrar el tipo de recuperación y calificativos obtenidos y clic en **GRABAR**.

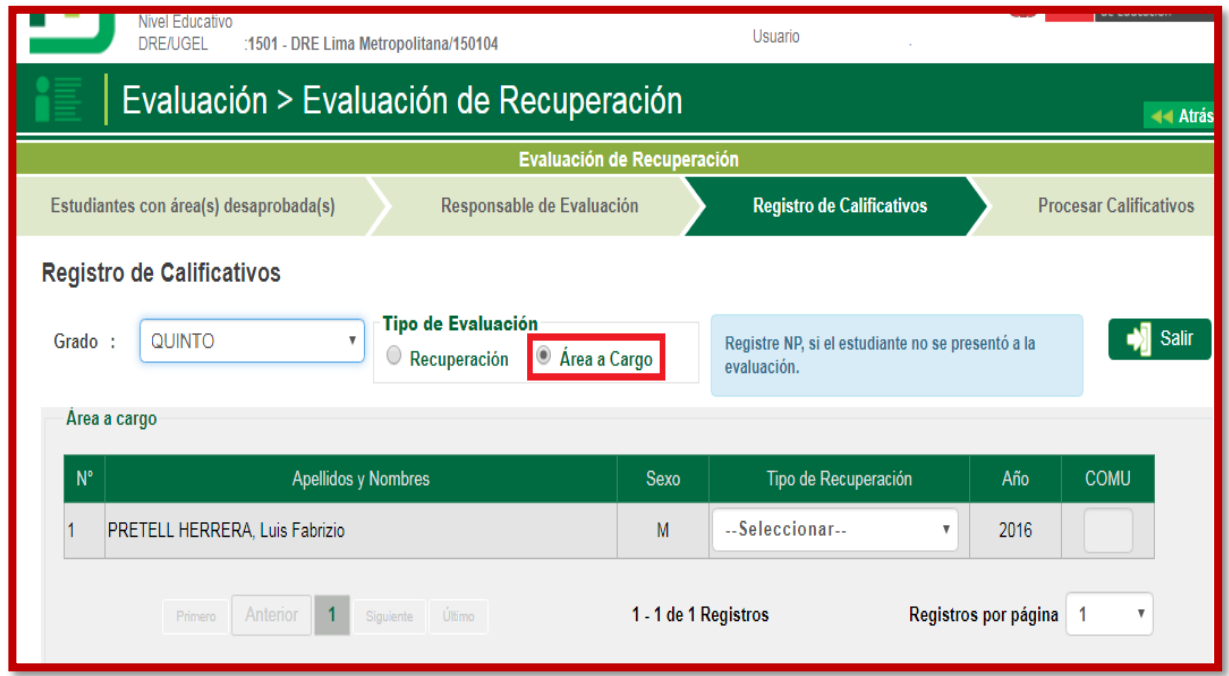

# **ETAPA IV**: **Registro de Calificativos.**

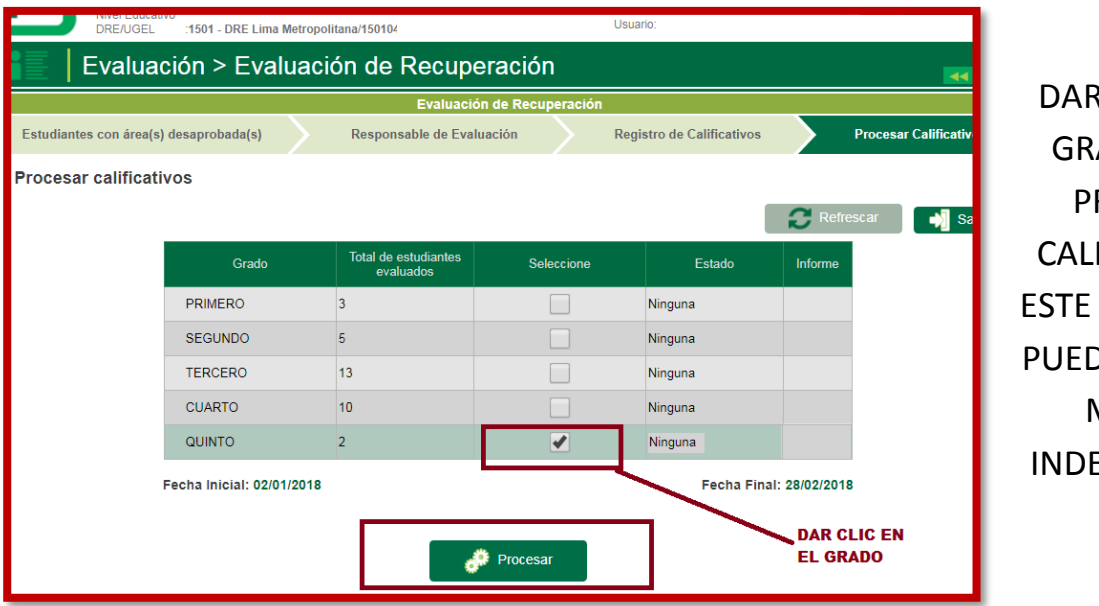

**CLIC EN EL** ADO PARA **ROCESAR IFICATIVOS,** PROCESO SE **DE HACER DE** MANERA **EPENDIENTE** 

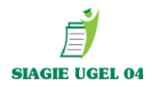

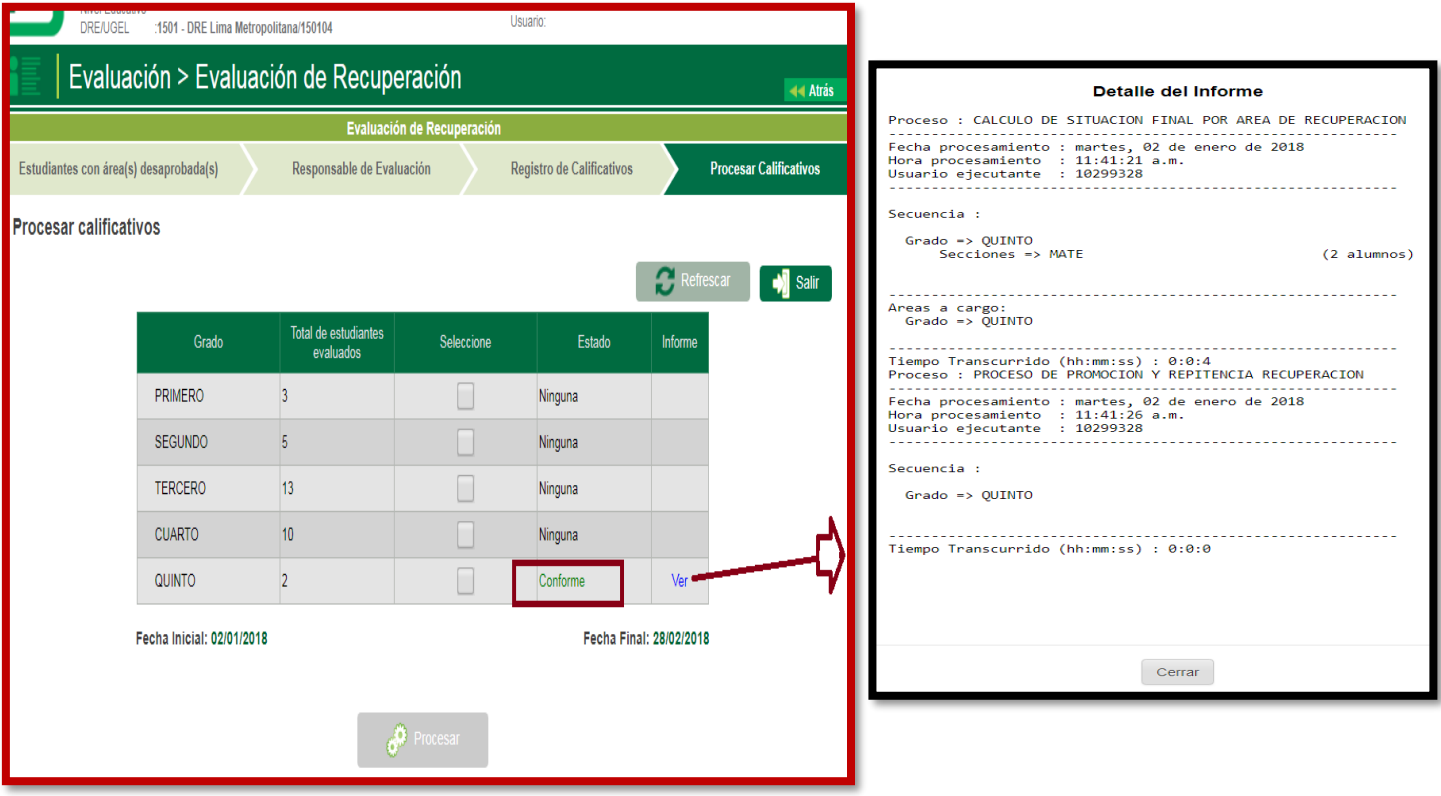

#### **ETAPA V: PROCEDA A REMITIR Y APROBAR SUS ACTAS DE RECUPERACIÓN**

#### **EVALUACIÓN/ REG. CALIFICACIONES/ RECUPERACIÓN**

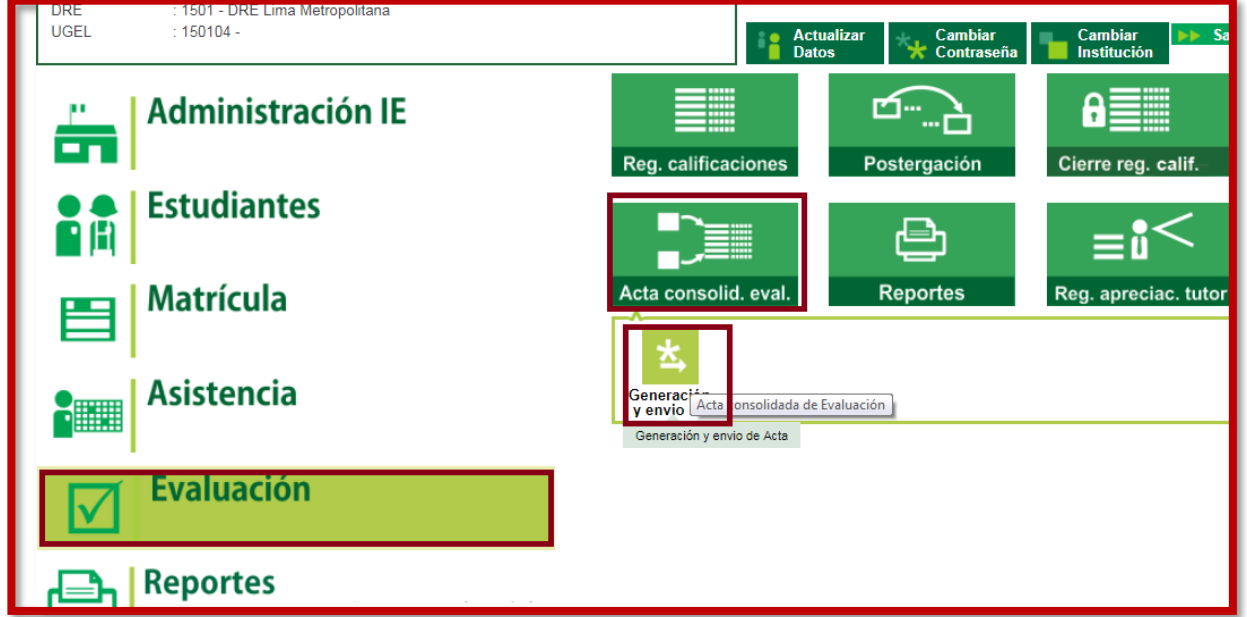

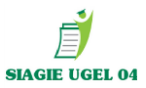

# **Seleccionar la fase de recuperación y Generar el acta borrador**.

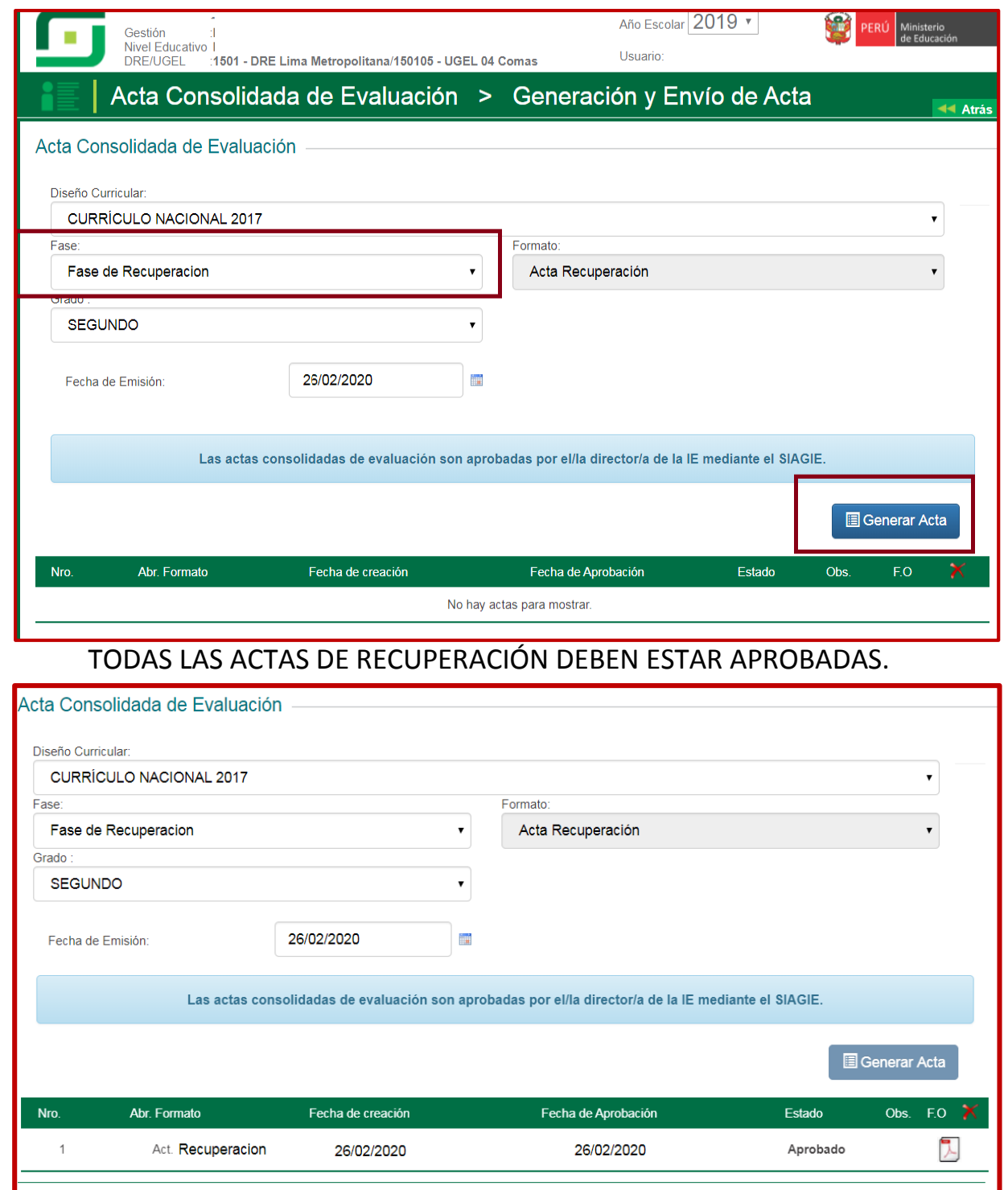

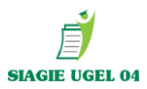

#### **CERRAR FASE DE RECUPERACIÓN 2019:**

**Administración IE/ Config. Año Escolar / Fases.**

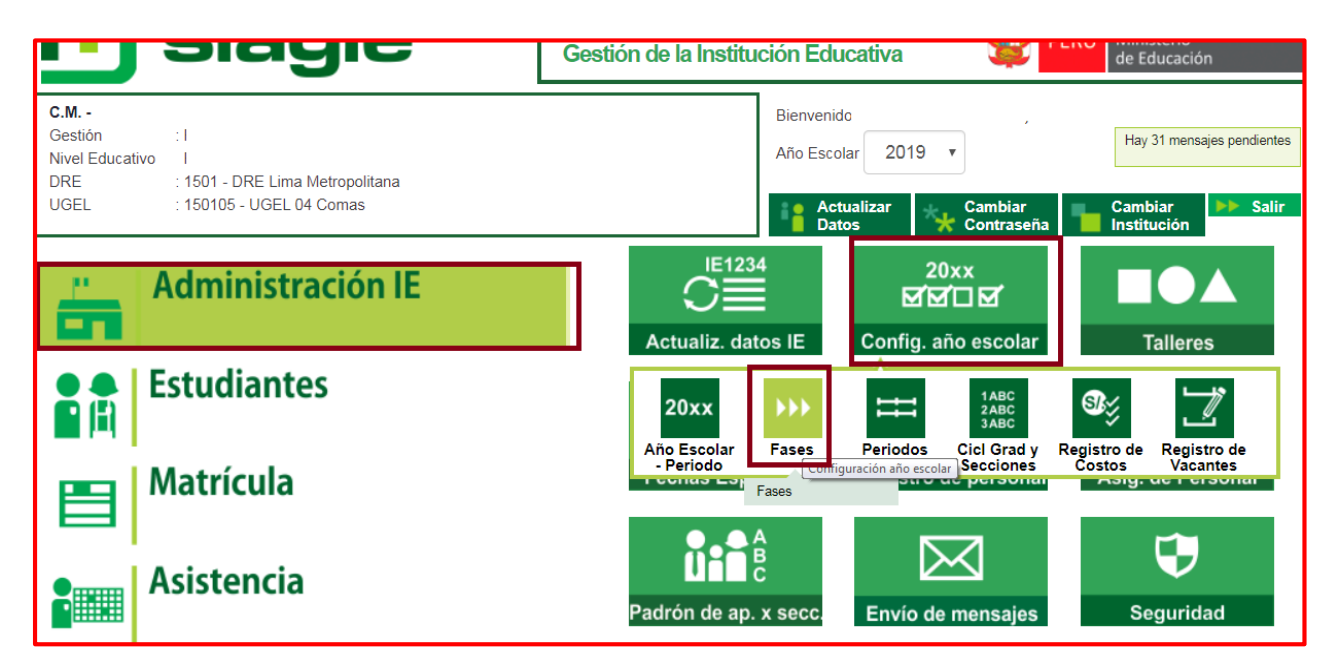

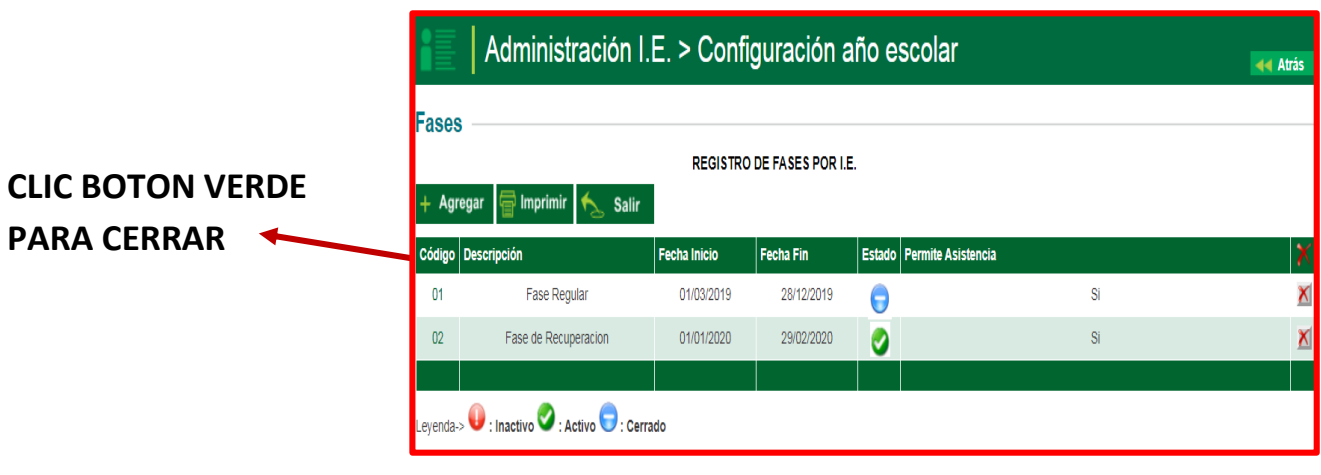

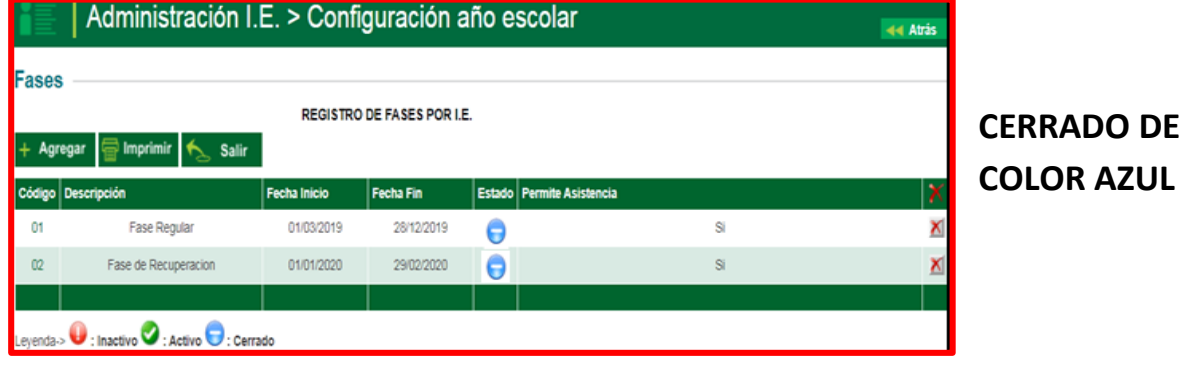

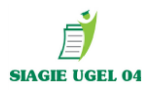

# **PASO 4: CIERRE DE AÑO ESCOLAR 2019.**

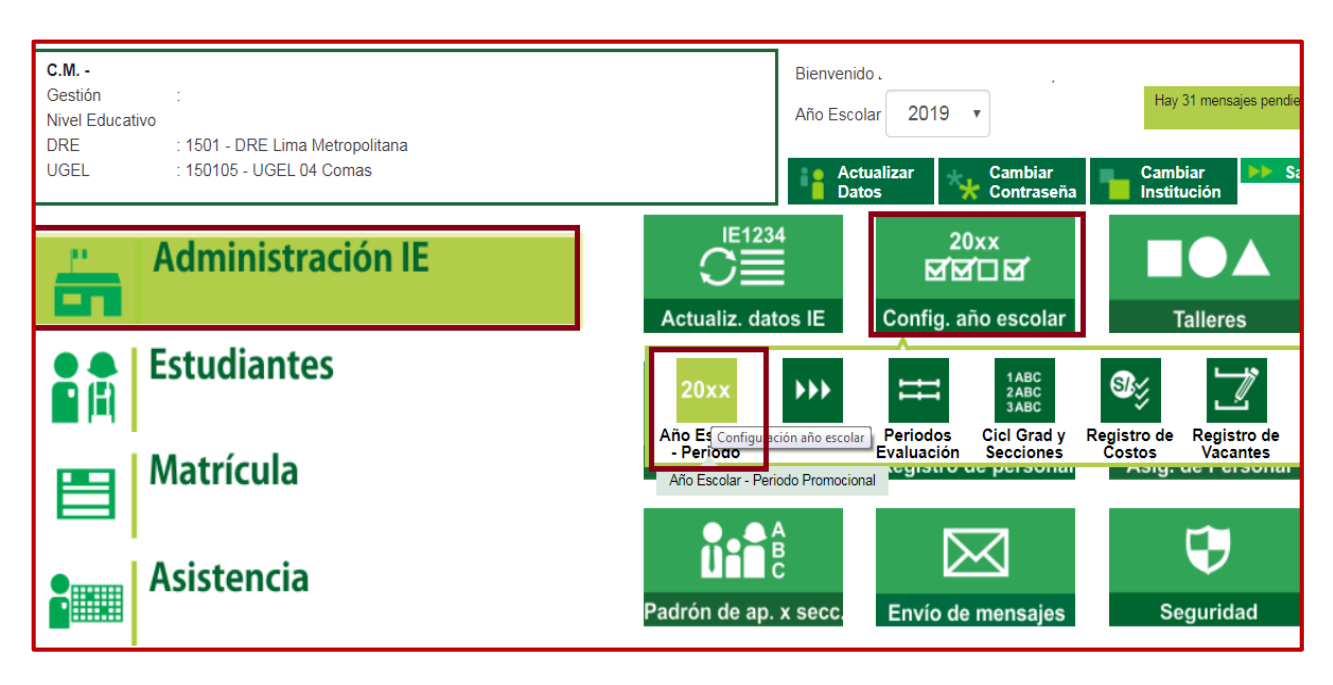

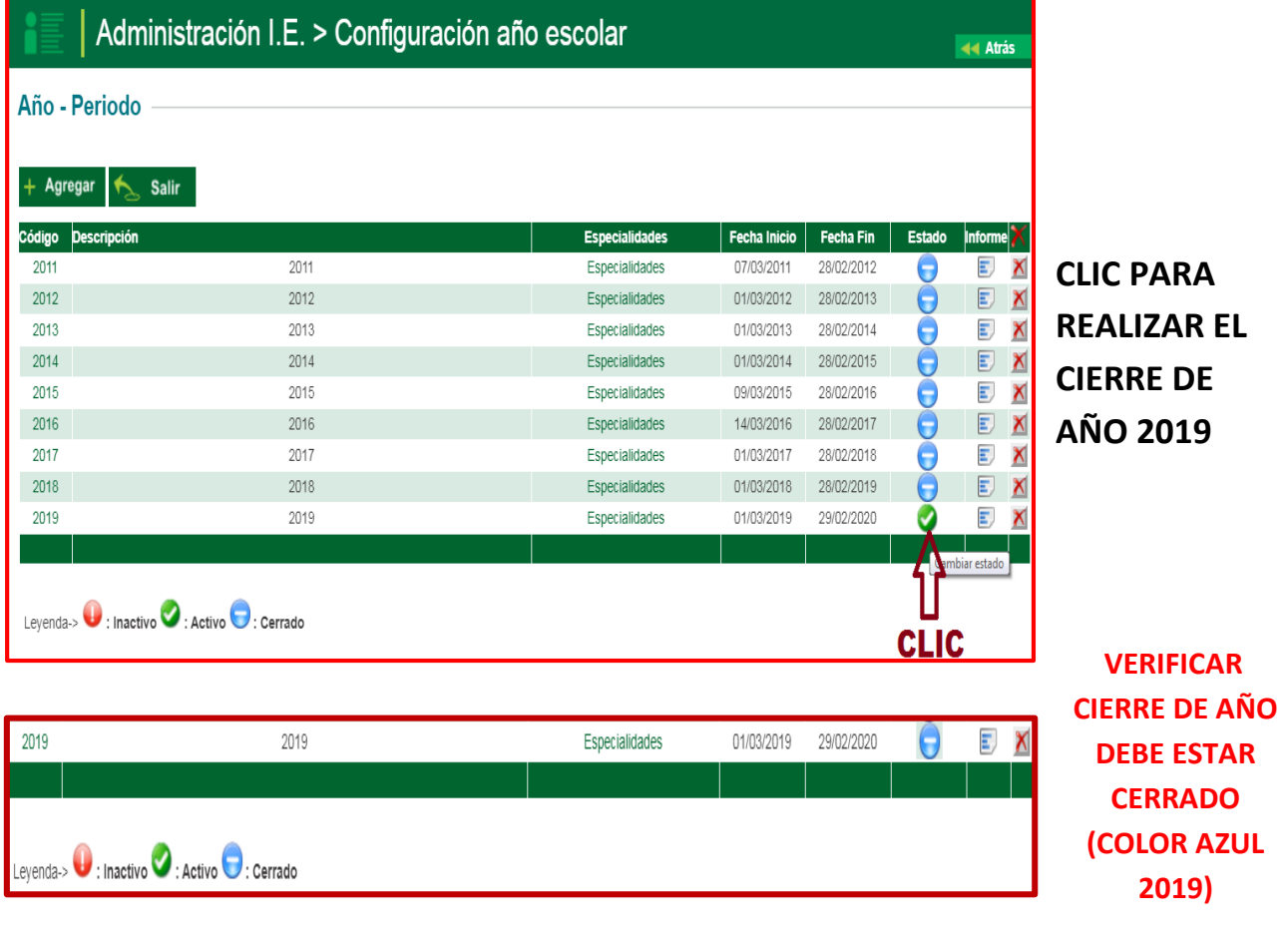

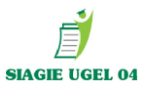

# **CREACIÓN DE AÑO ESCOLAR 2020**

**PASO 5: ADMINISTRACION/ CONFIGURACION DE AÑO ESCOLAR/ AÑO ESCOLAR PERIODO/ DAR CLIC.**

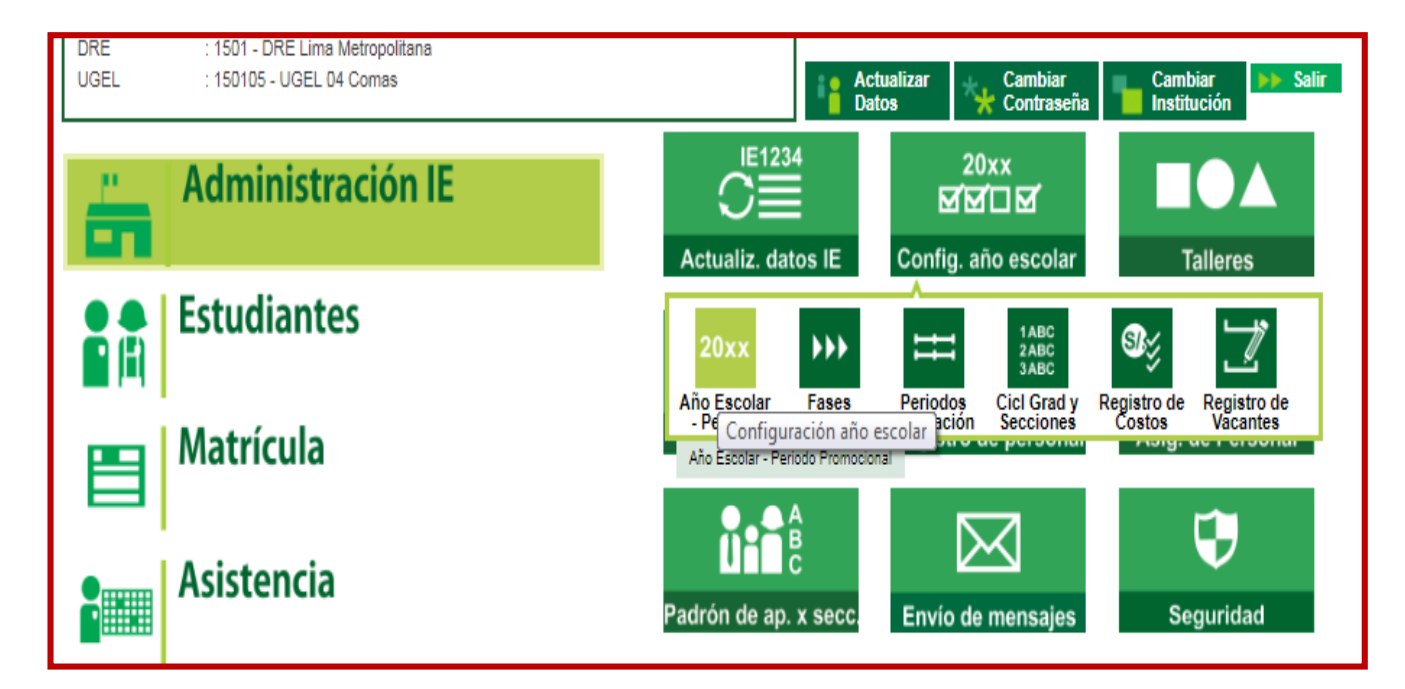

# **(CONFIGURAR AÑO): DAR CLIC EN EL BOTON AGREGAR**

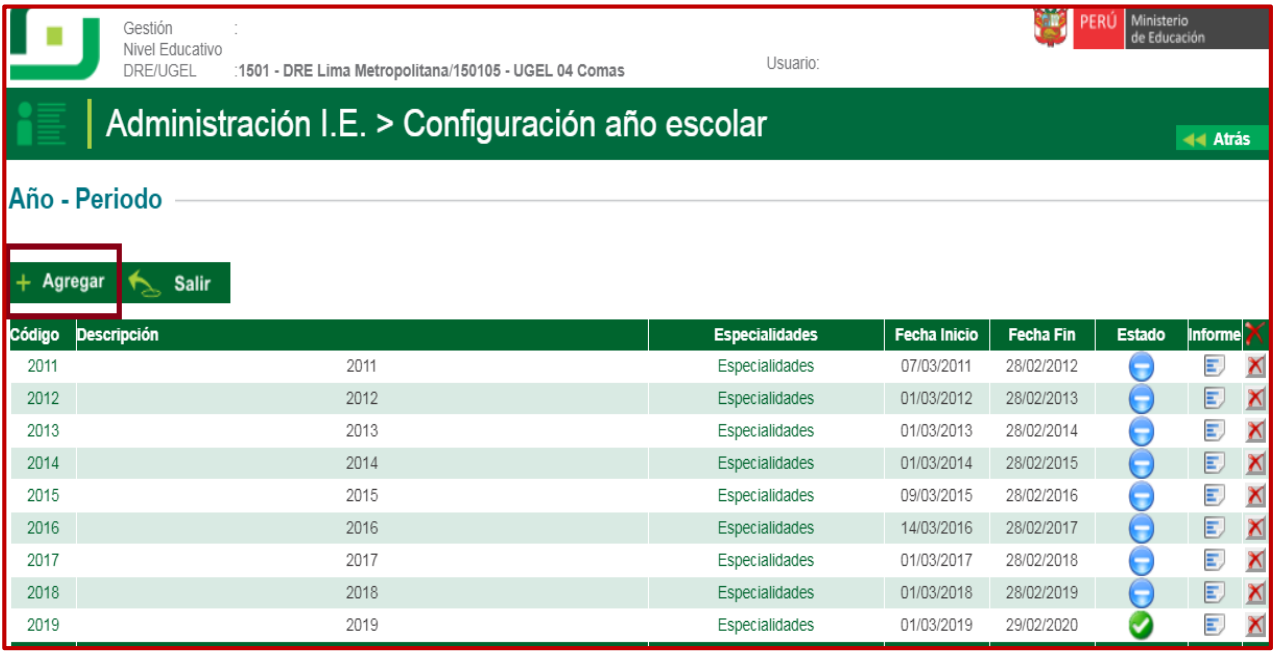

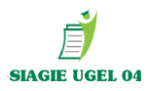

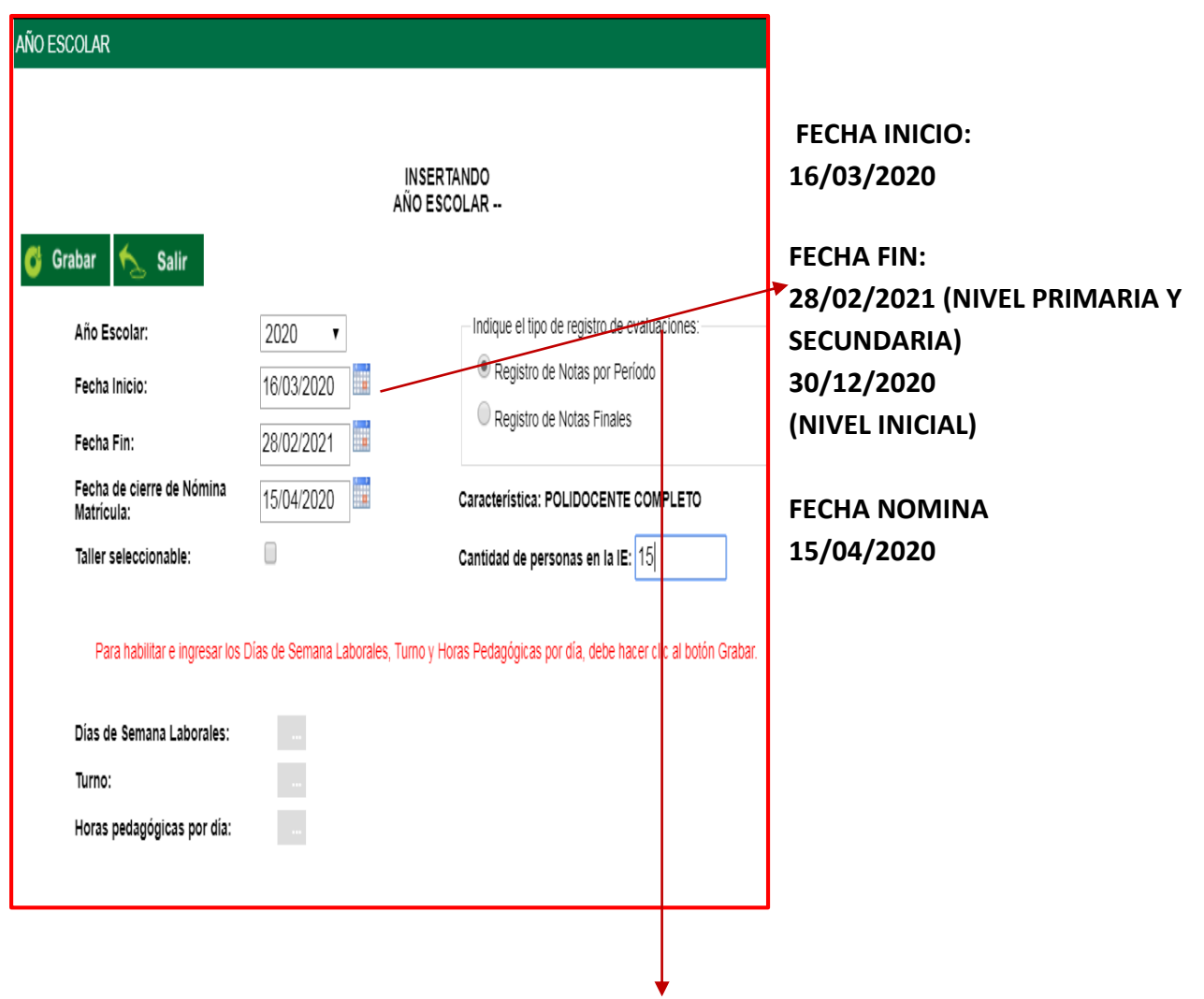

#### **TIPO DE EVALUACIONES:**

**NOTAS POR PERIODO** (Cuando se registra notas bimestrales/ trimestrales)

**NOTAS FINALES** (Cuando solo se registra notas a fin de año)

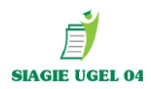

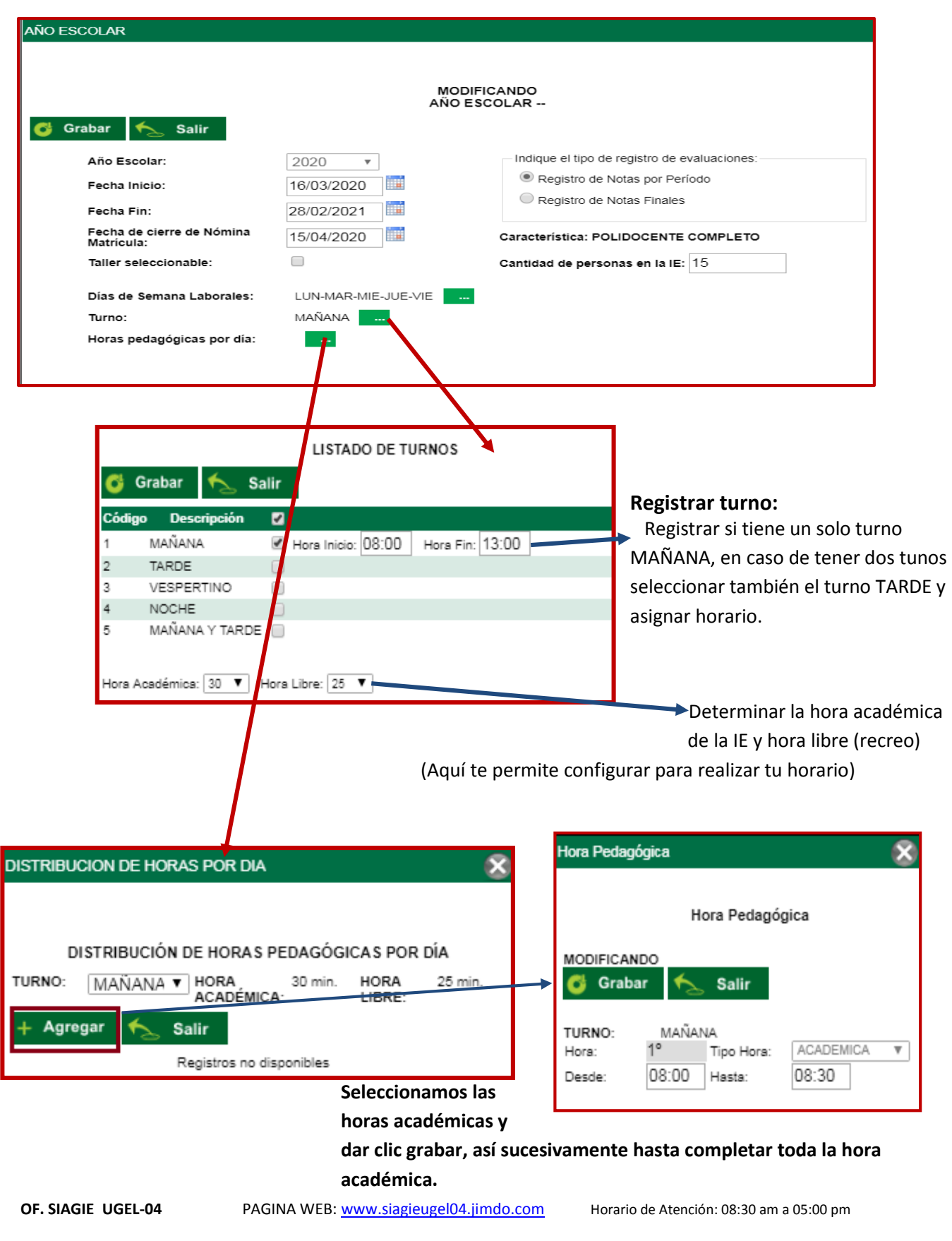

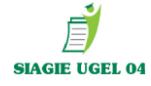

#### Una vez agregado todas las horas damos clic en salir y luego damos clic en el botón **GRABAR.**

Para Guardar los cambios.

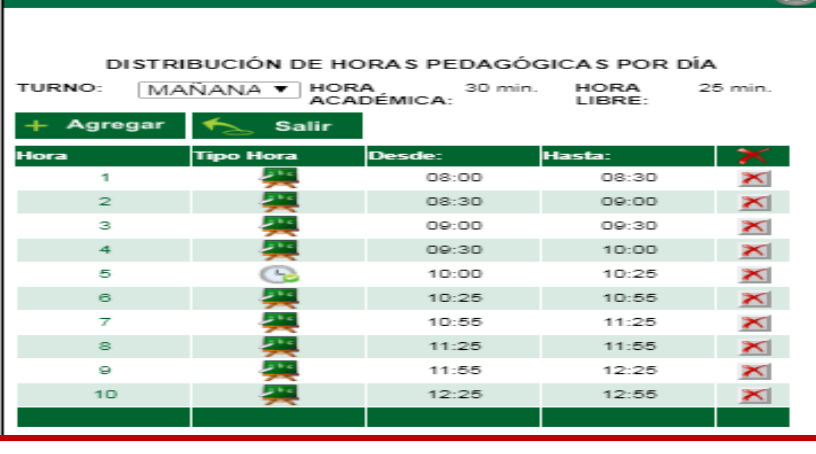

Se activa el año 2020 con el botón del cual debemos darle clic y activarlo y se volverá

DISTRIBUCION DE HORAS POR DIA

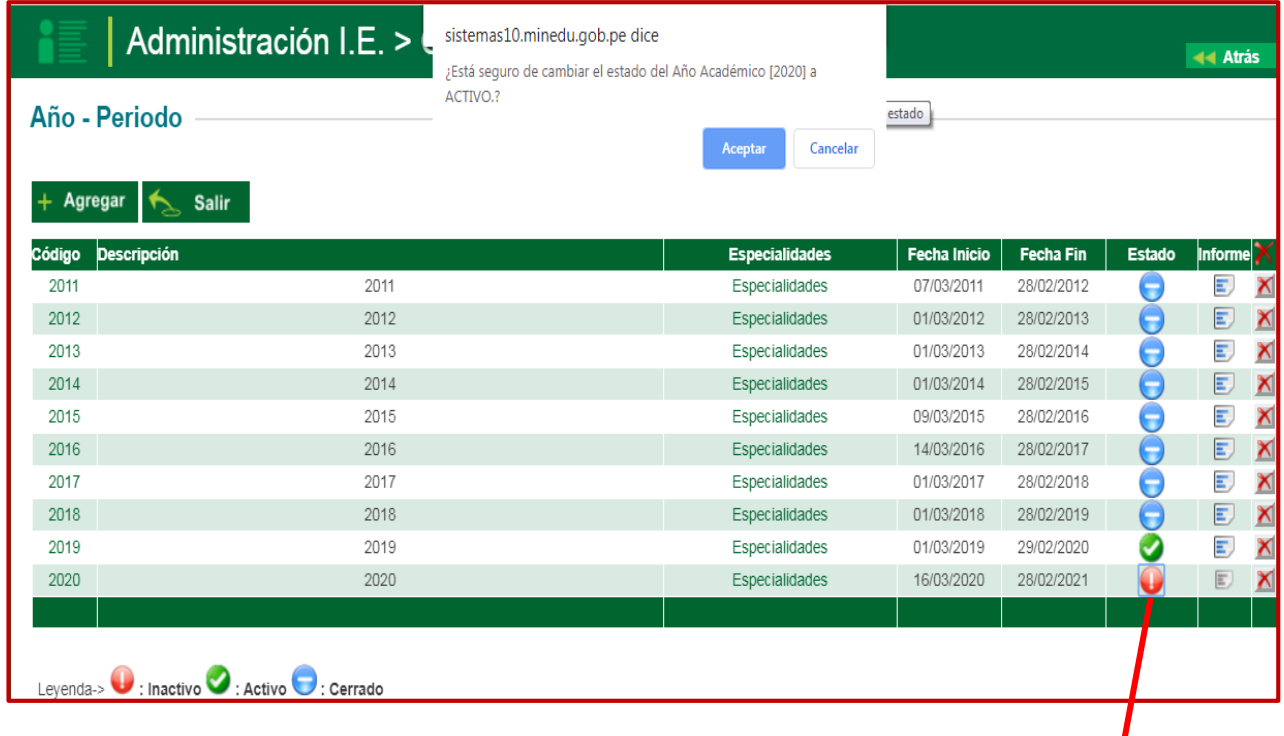

 **DAR CLIC EN BOTON Y ACEPTAR**

**UNA VEZ ACTIVADO EL AÑO 2020, DEBERA SALIR DE SISTEMA Y VOLVER A INGRESAR CON SU USUARIO Y CLAVE SIAGIE.**

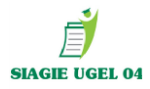

#### **(CONFIGURAR FASE): ADMINISTRACIÓN/ CONFIGURACION DE AÑO ESCOLAR/ FASES**

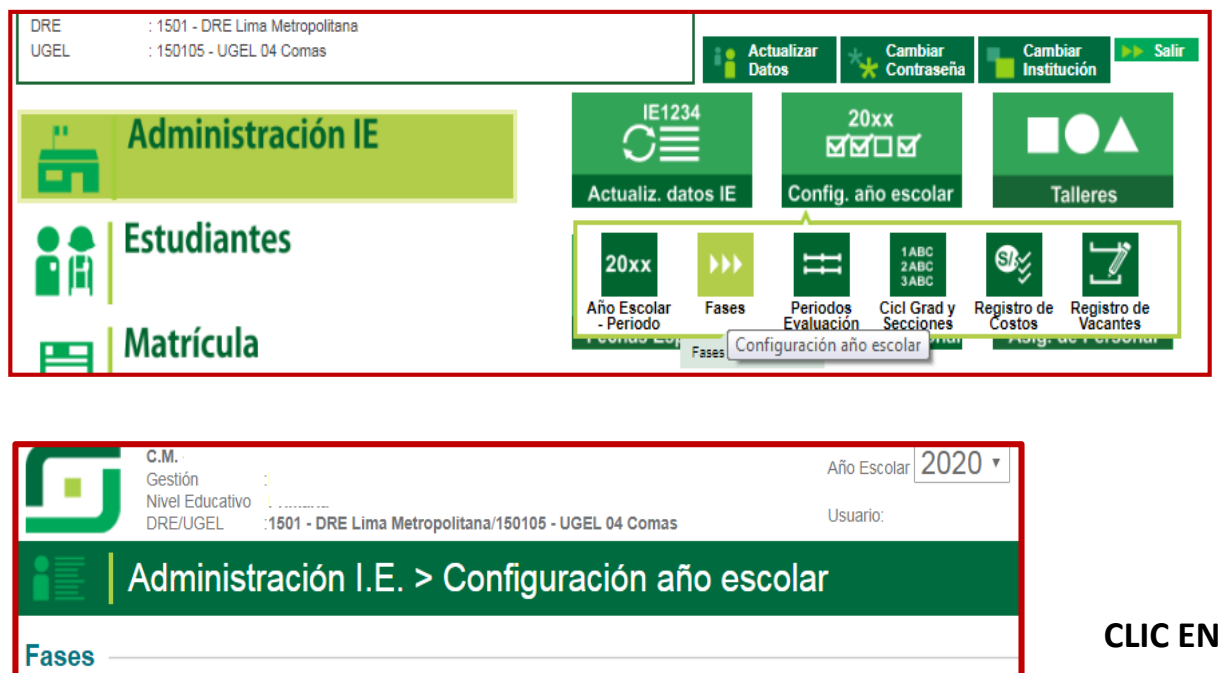

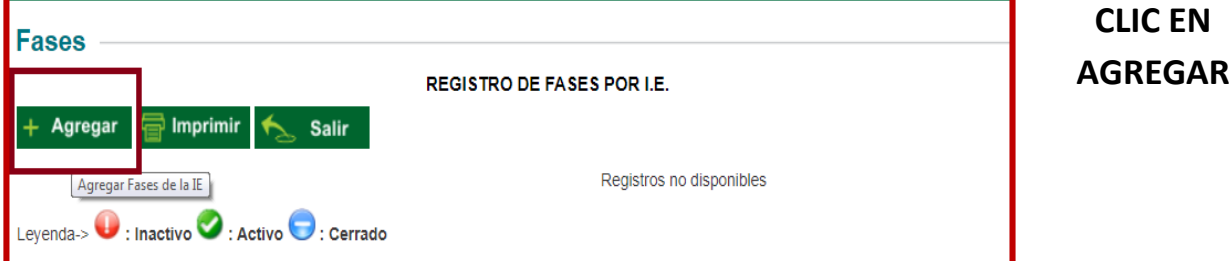

### **Procedemos completar la fase regular 2020 y dar opción GRABAR**

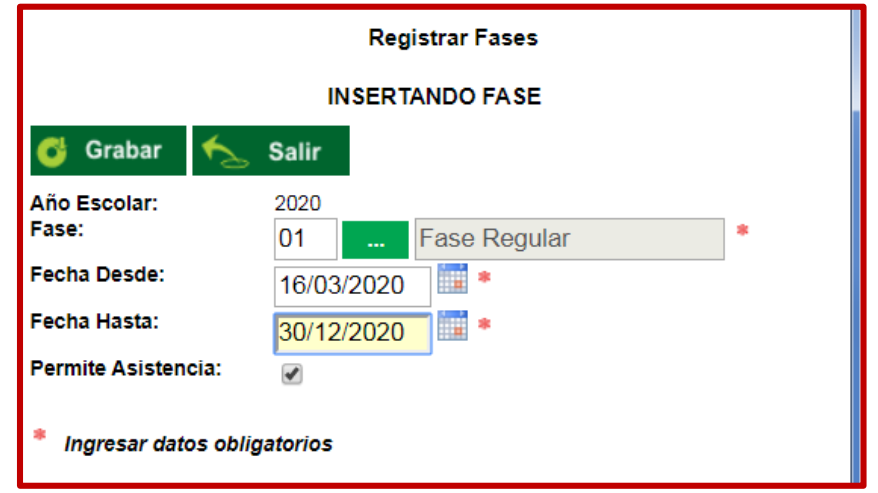

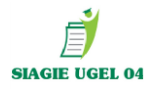

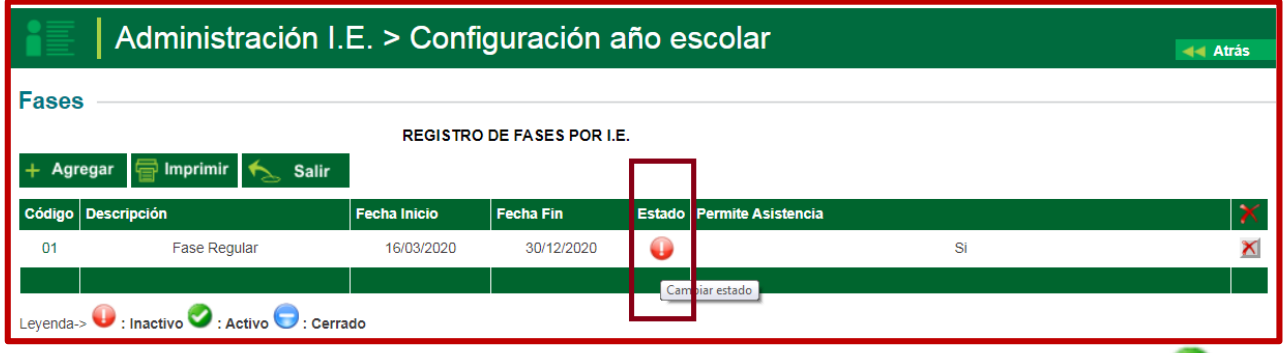

**DAR CLIC Y ACEPTAR PARA ACTIVAR** 

#### **(AGREGAR PERIODOS): ADMINSTRACIÓN/PERIODO DE EVALUACIÓN**

**(Registrar aun si la configuración es por notas finales)**

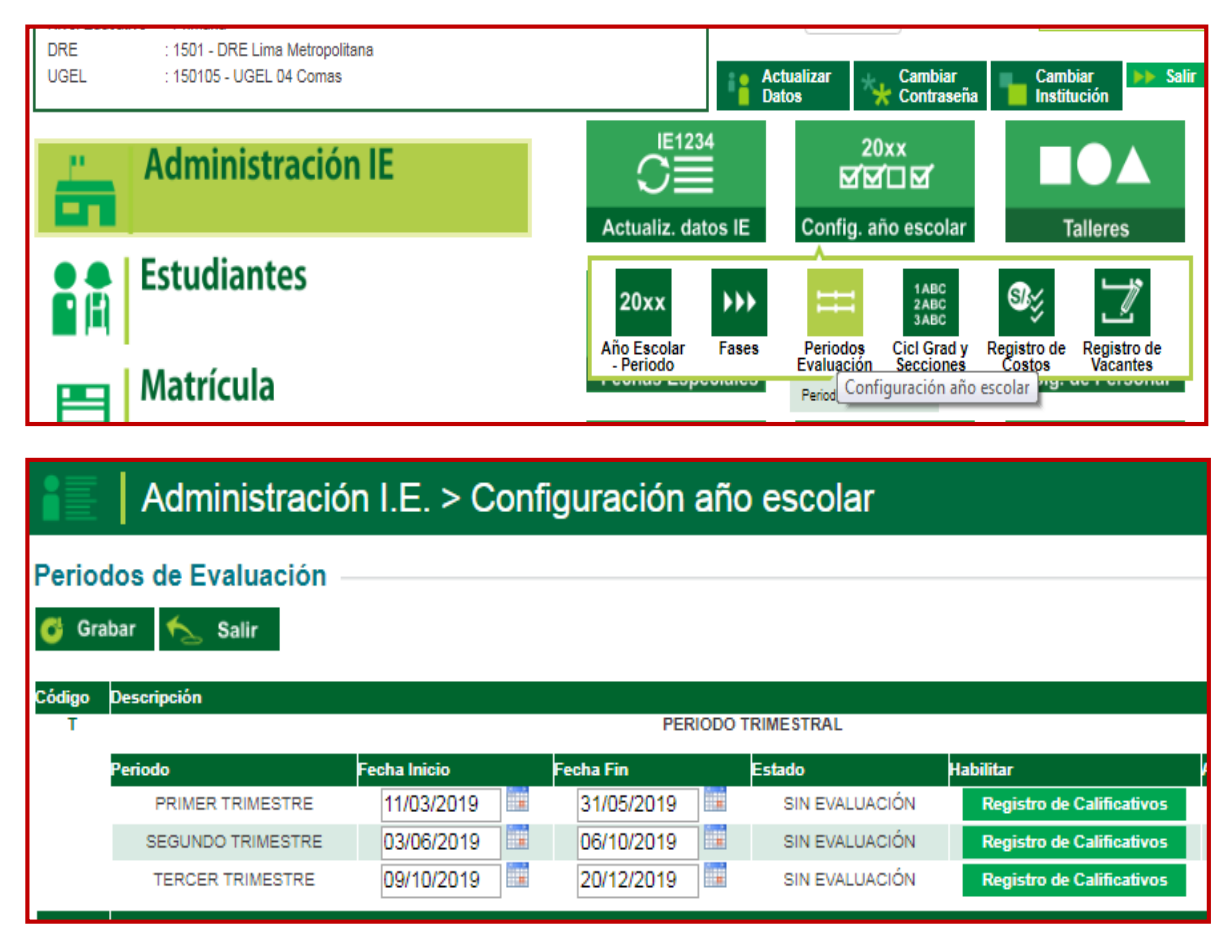

**Agregamos y configuramos los trimestres y luego damos la opción grabar (esto solo se realiza si se configuro notas por periodo, si son notas finales no se ingresa a esta opción).**

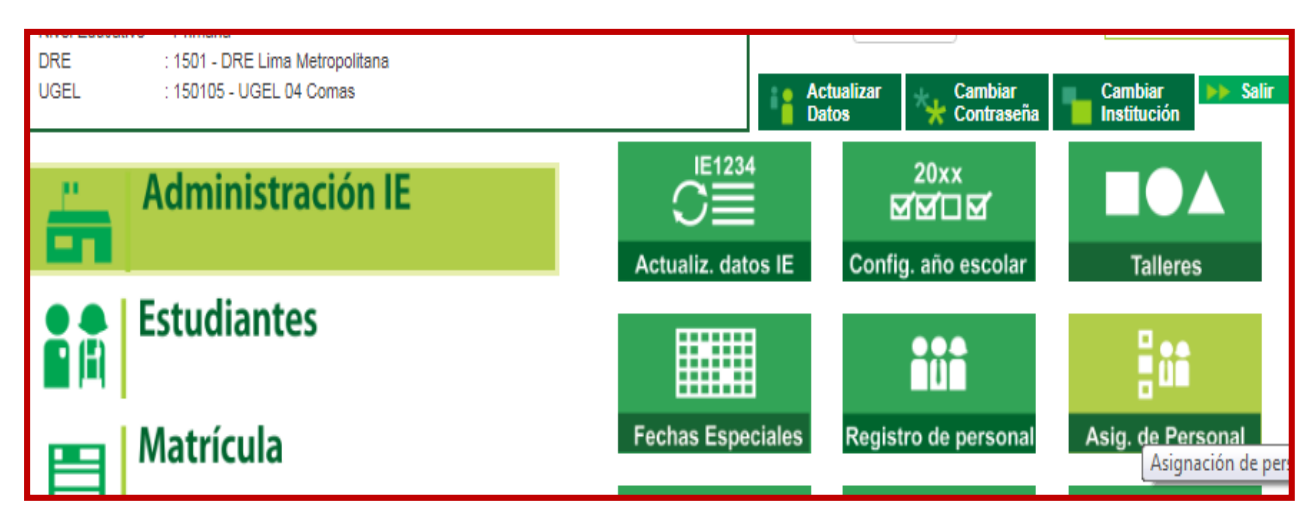

#### **(REGISTRO DOCENTES): ADMINISTRACIÓN/ ASIGNACIÓN DE PERSONAL**

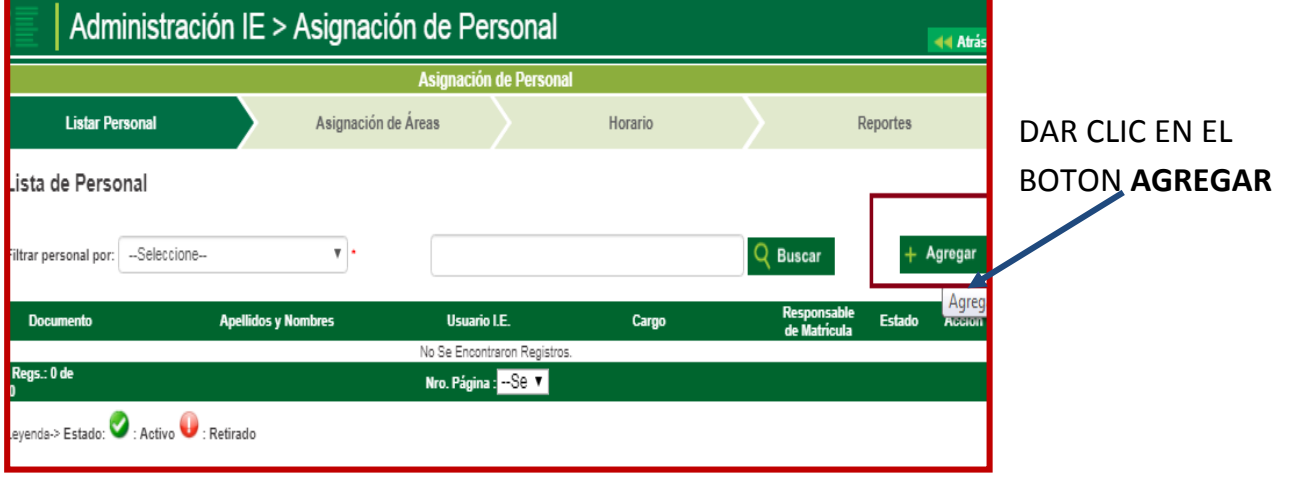

**REGISTRAR EL DNI DEL PERSONAL QUE TRABAJA EN LA I.E Y CONFIGURAR SU CARGO, FUNCION Y COMPLETAR EL ESTADO, LUEGO GRABAR, LA MISMA ACCION HASTA COMPLETAR TODO SU PERSONAL.**

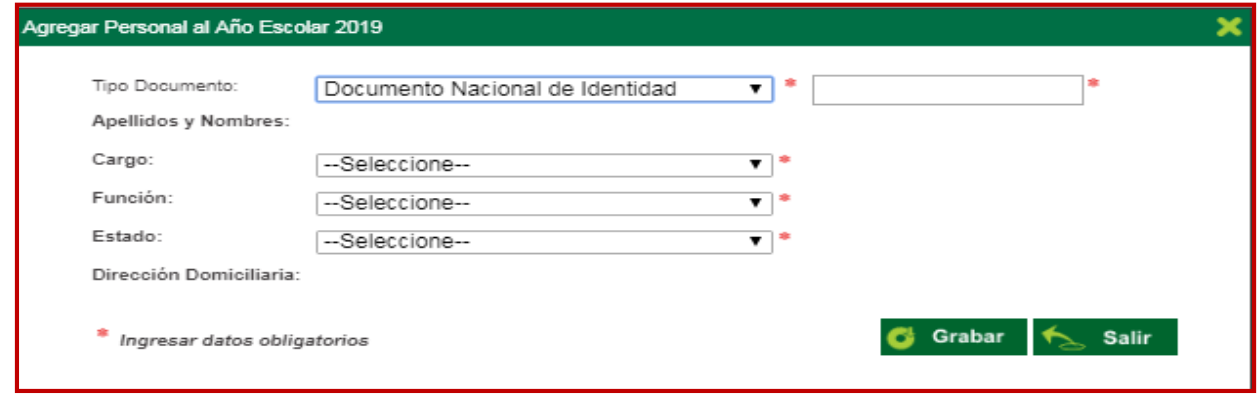

#### **(CREACION GRADOS Y SECCIONES): ADMINISTRACION/ CONFIGURACION DE AÑO ESCOLAR/ CICLO GRADOS Y SECCIONES**

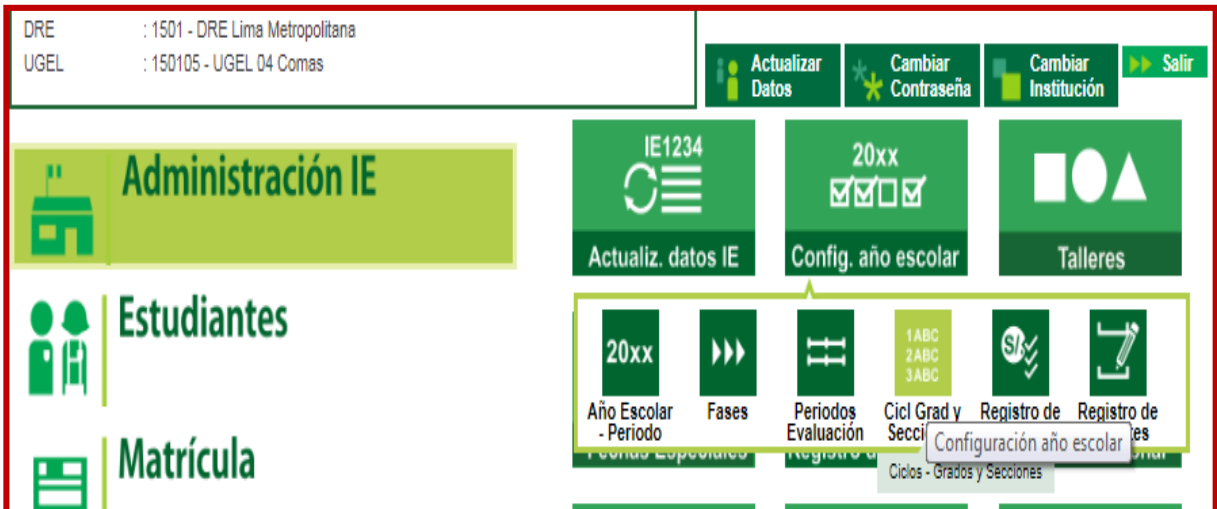

#### **DAR CLIC A REGISTRO DE GRADOS OPCION AGREGAR.**

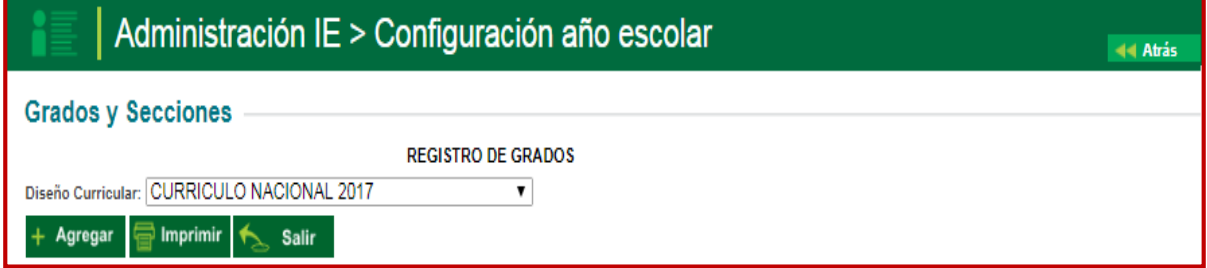

#### **AGREGAR LOS GRADOS QUE TENGA ACTIVO LA I.E**

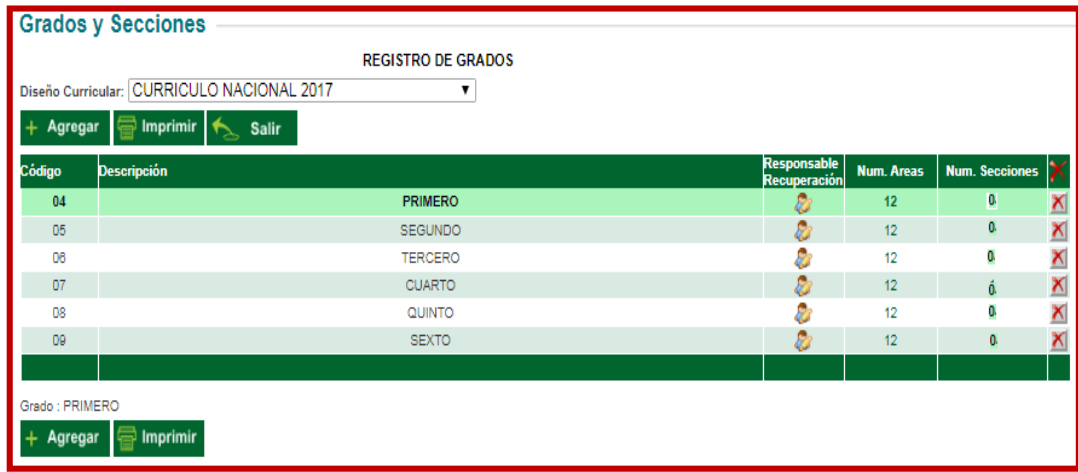

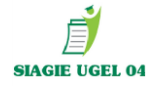

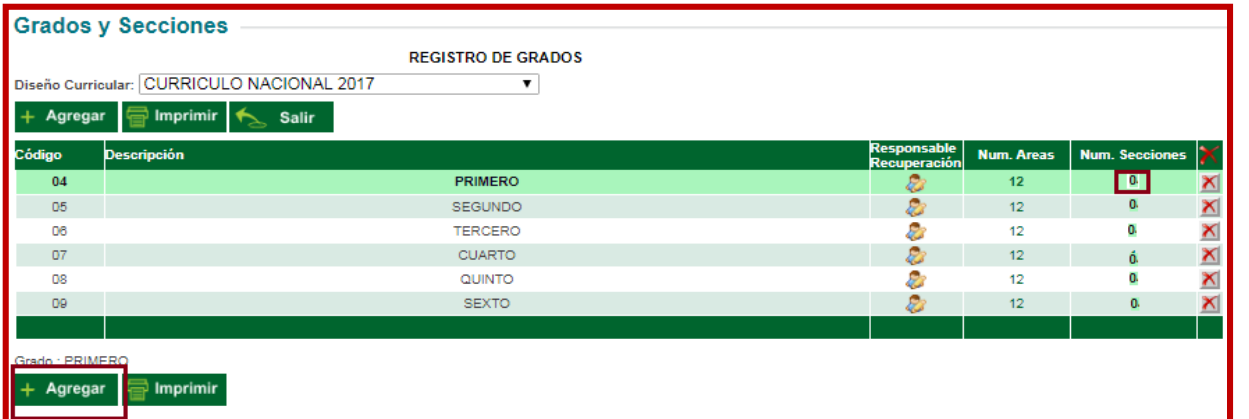

**DAR CLIC EN NÚMERO DE SECCIONES Y DAR CLIC EN LA OPCIÓN INFERIOR EN EL BOTÓN AGREGAR (ESTO PERMITIRÁ AGREGAR SECCIONES DE CADA GRADO).**

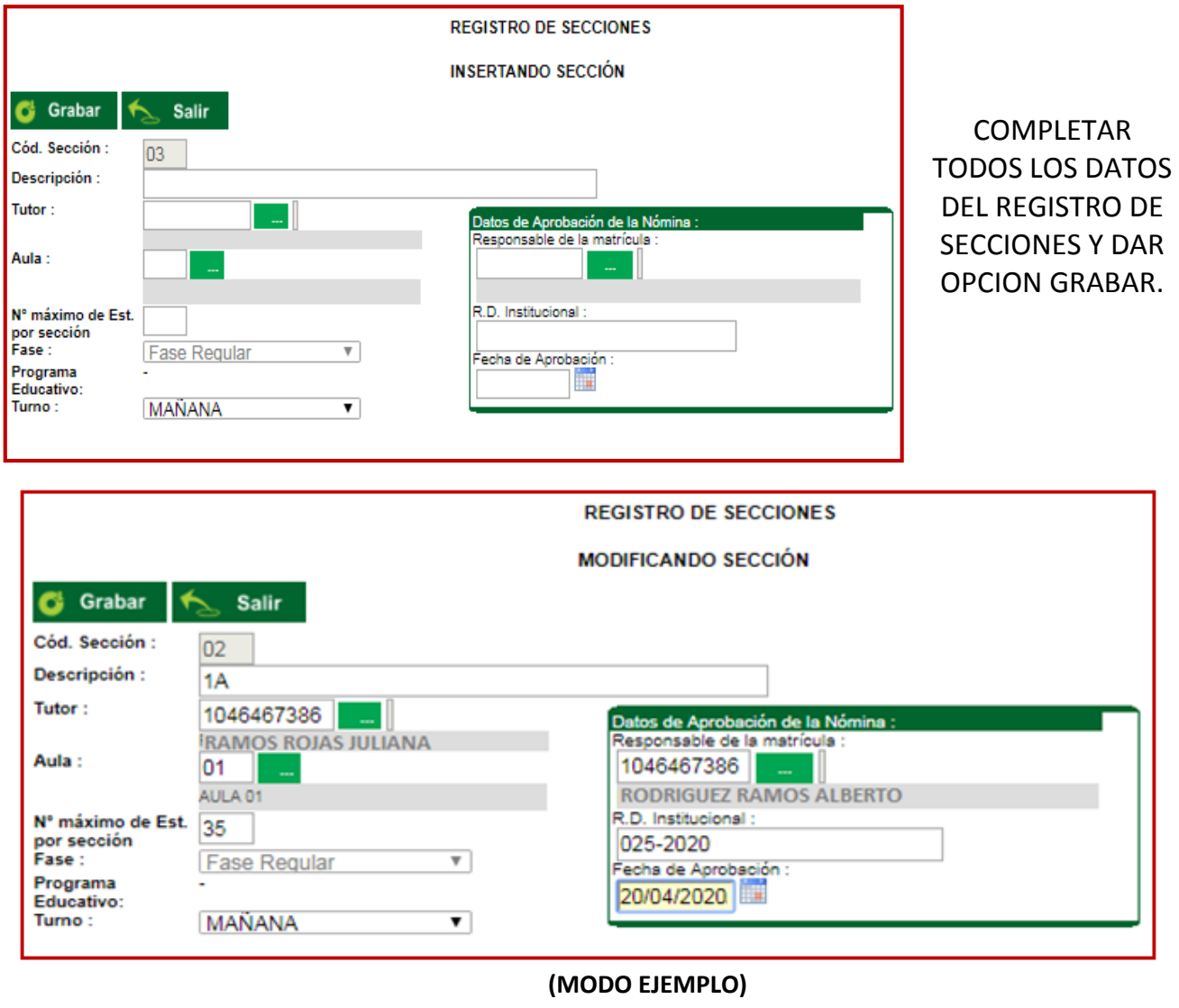

# **PROCESO DE MATRÍCULAS 2020**

## **PASO 6: FORMAS DE MATRÍCULA**

**1.- PROCESOS DE TRASLADOS: MATRICULA/ GESTION DE TRASLADOS/ INGRESO. (Para estudiantes que provienen de otra I.E)**

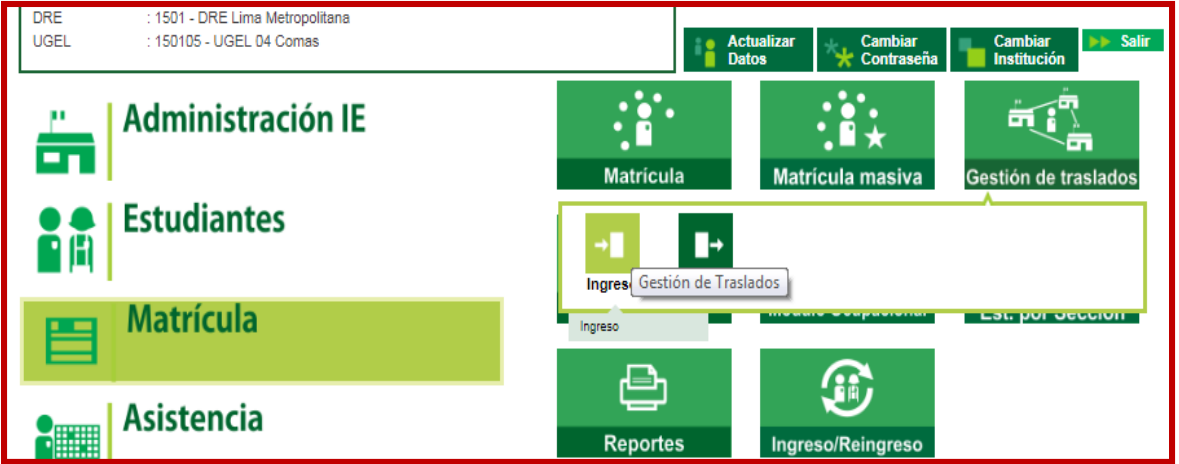

#### **DIGITAR AÑO DESTINO 2020**

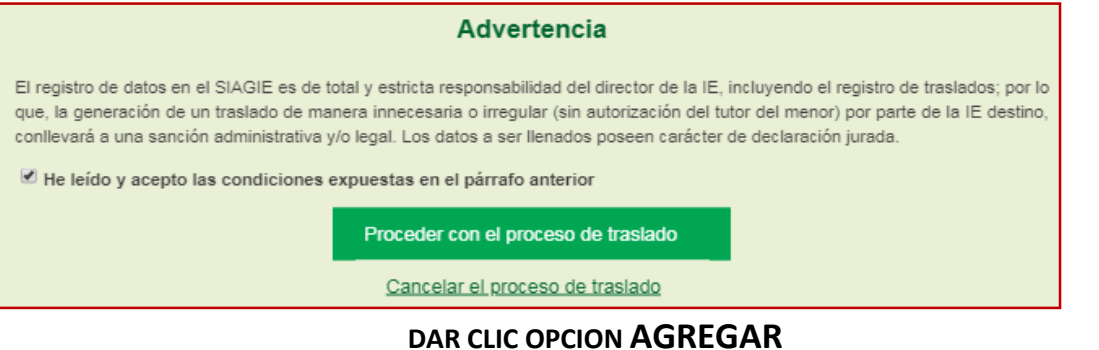

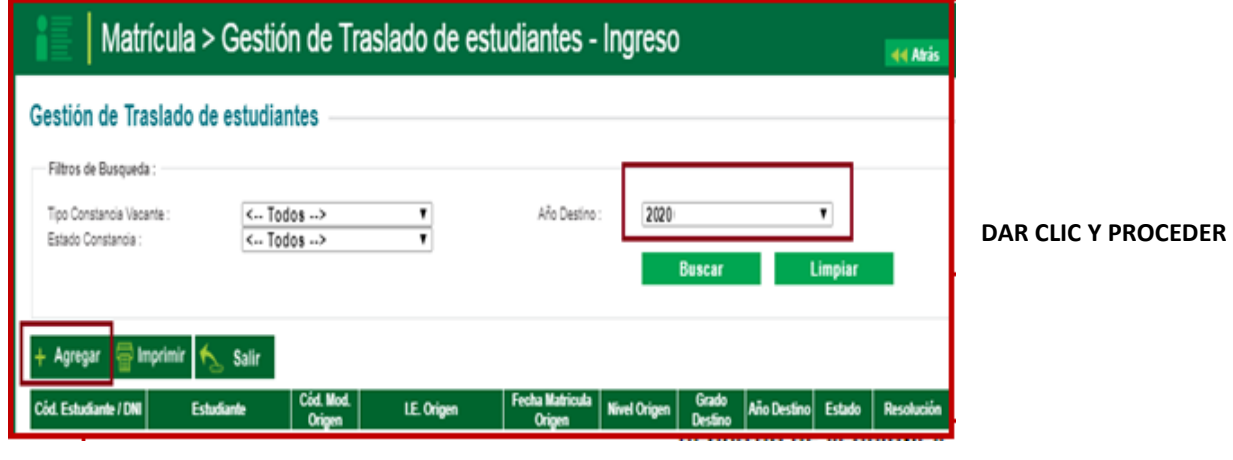

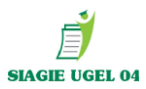

#### **COMPLETAR:**

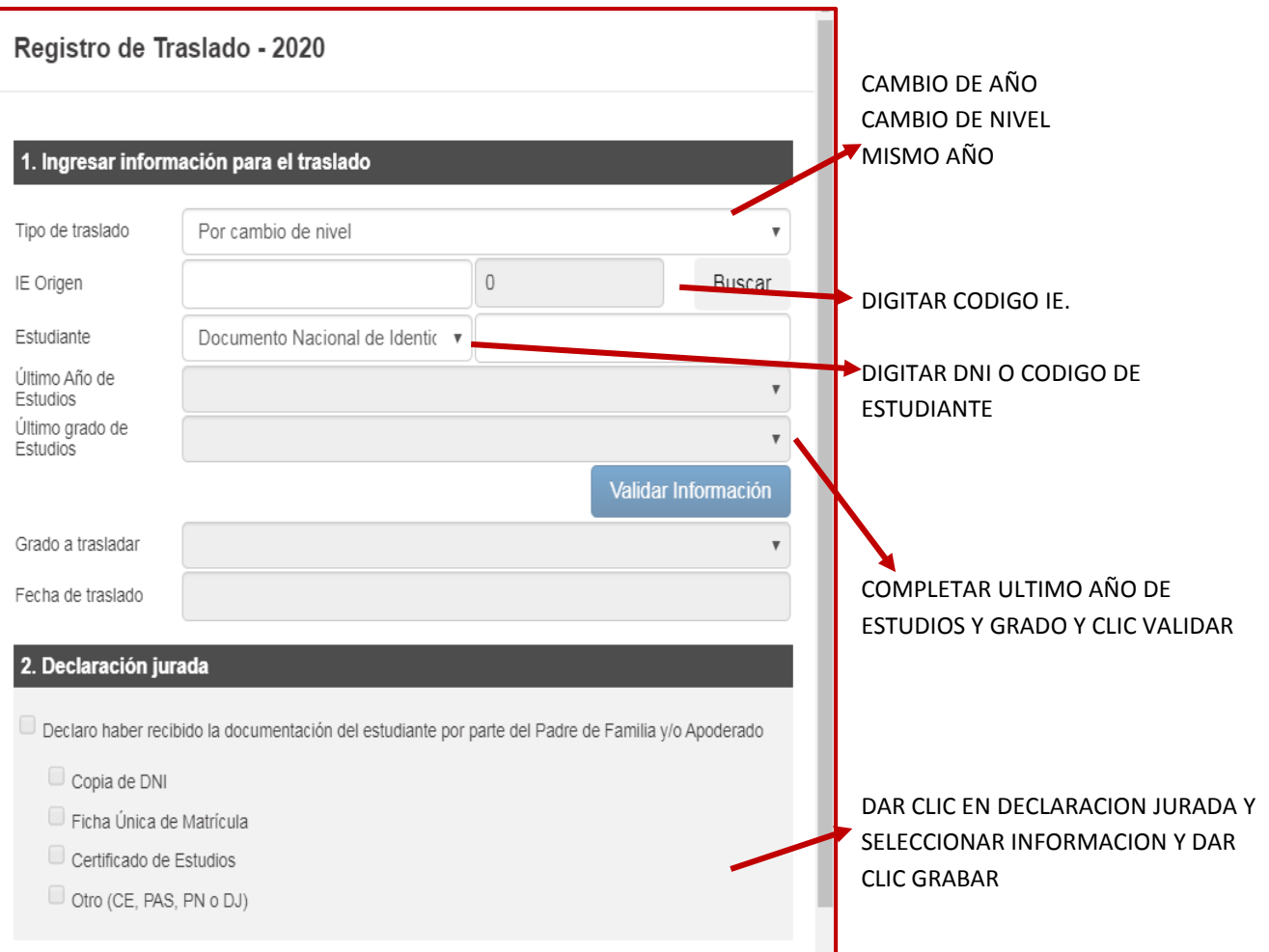

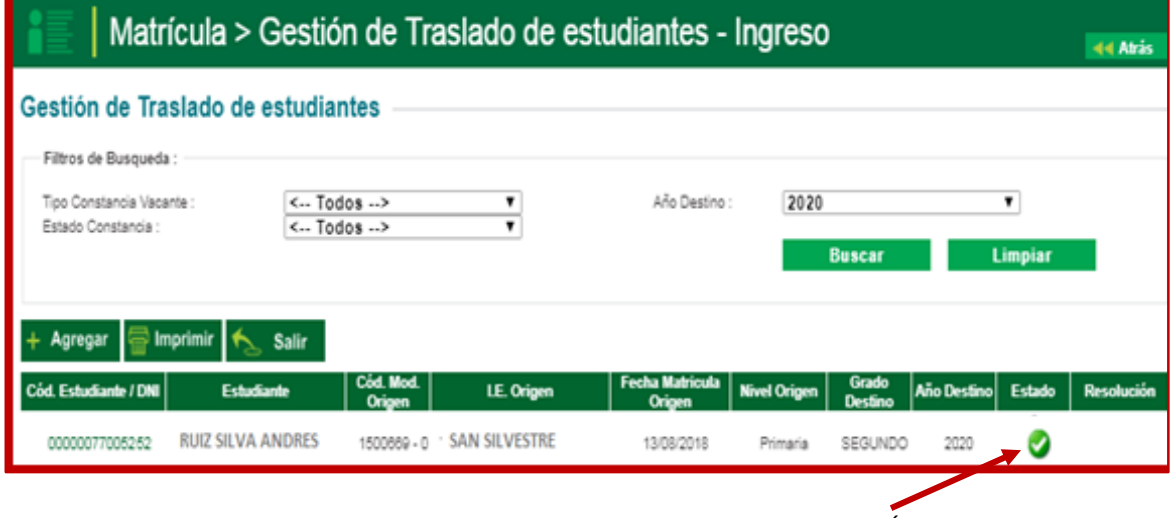

#### DAR CLIC Y MATRICULAR EN EL GRADO SELECCIONADO. (LIBERACION ES AUTOMÁTICA)

# **MATRÍCULA MASIVA**

#### **MATRICULA MASIVA: MATRICULA / MATRICULA MASIVA**

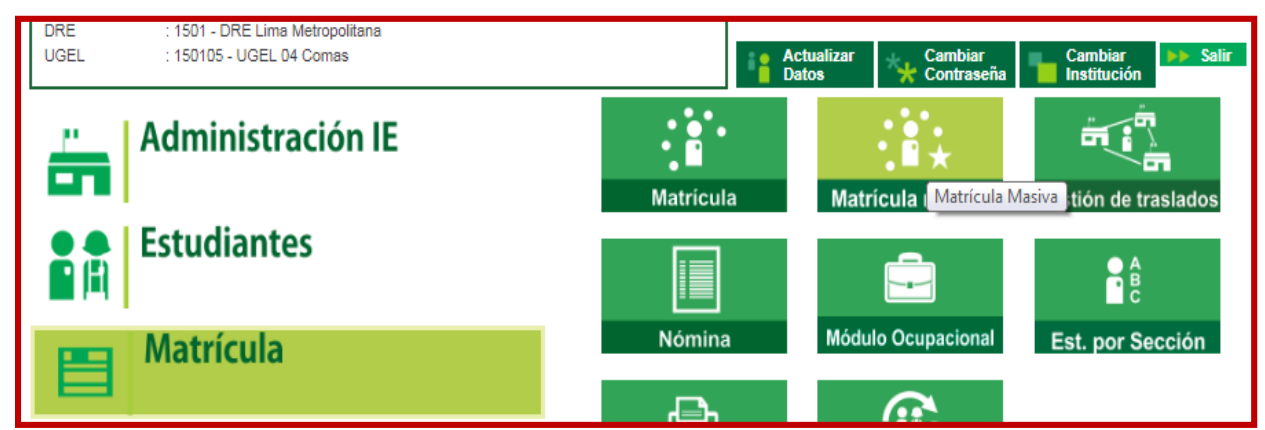

SELECCIONAR EL GRADO Y SECCIÓN **(RECONOCERÁ TODOS LOS ESTUDIANTES DEL AÑO ANTERIOR MATRICULADOS EN LA I.E)** SELECCIONAMOS ESTUDIANTE QUE ASISTE FISICAMENTE Y DAMOS RATIFICACION DE MATRICULA. AUTOMATICAMENTE SE MATRICULARÁN LOS ESTUDIANTES EN EL AÑO 2020.

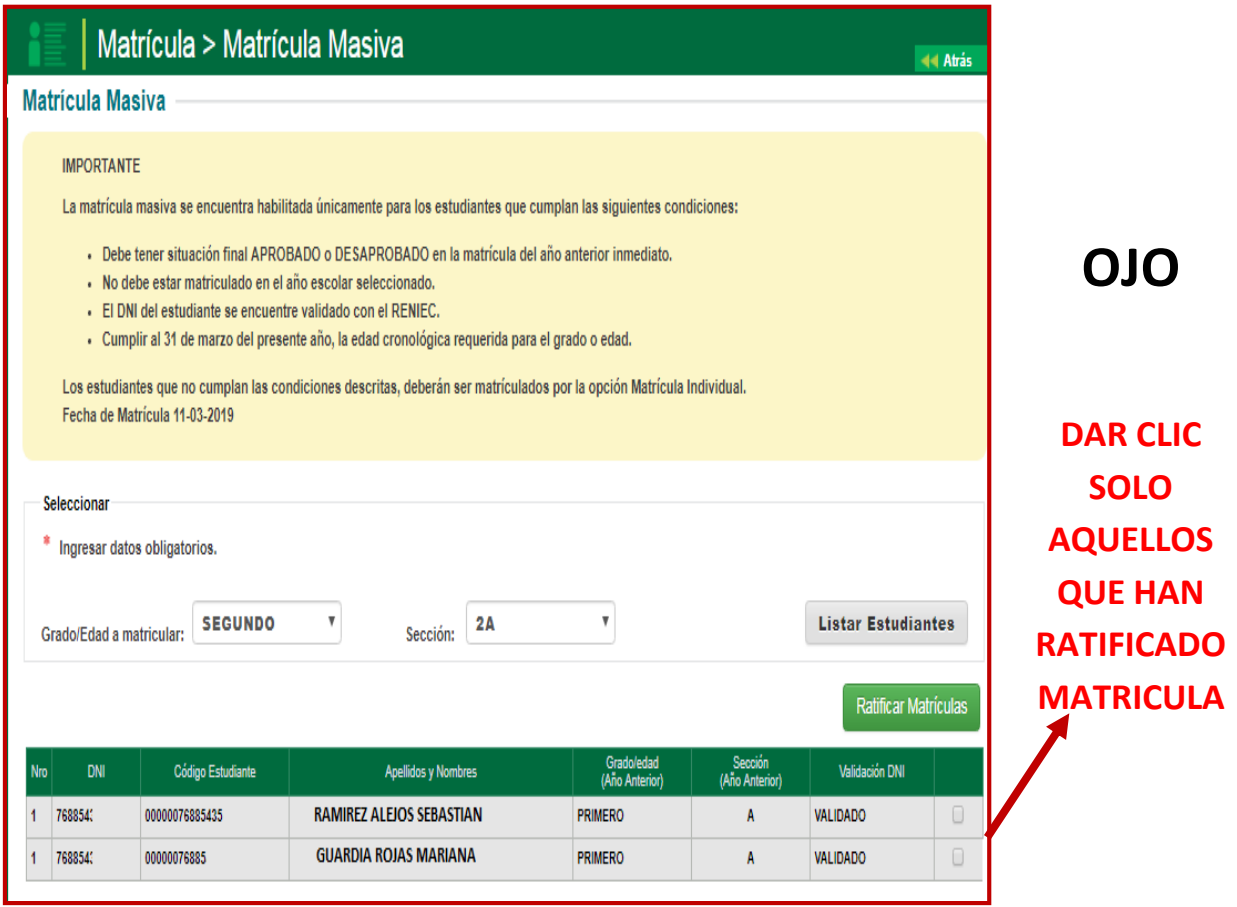

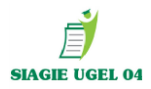

#### **GENERAR NÓMINAS DE MATRÍCULA 2020**

#### **MATRÍCULA/ NÓMINA/ NÓMINA DE MATRÍCULA**

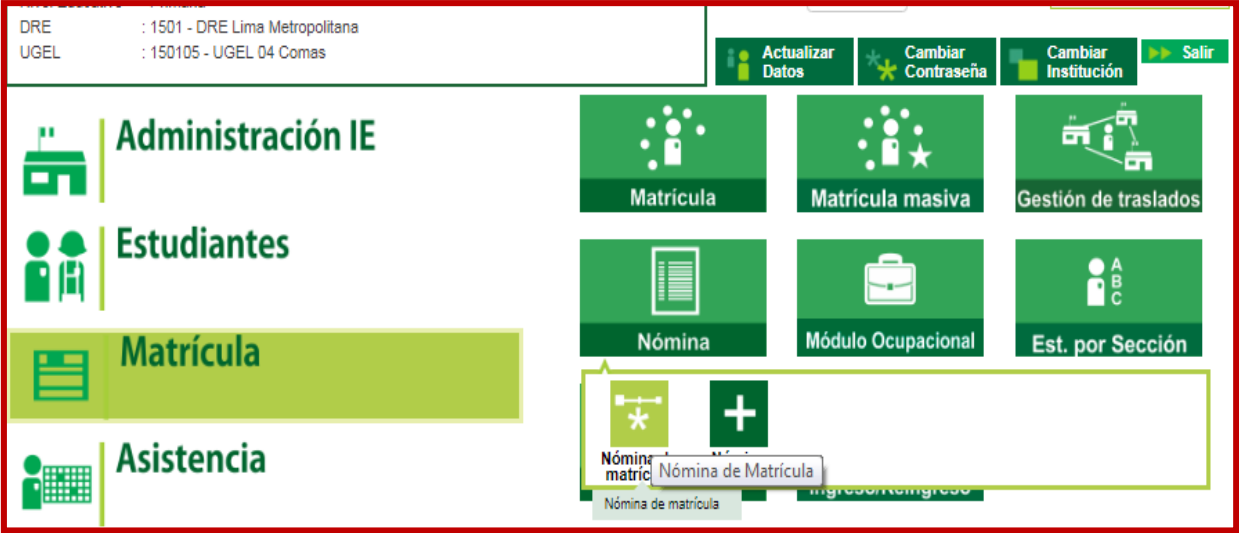

**SELECCIONAMOS EL GRADO, LA SECCION Y SE PROCEDE A GENERAR LA NÓMINA OFICIAL 2020 DE CADA UNA DE LAS SECCIONES.**

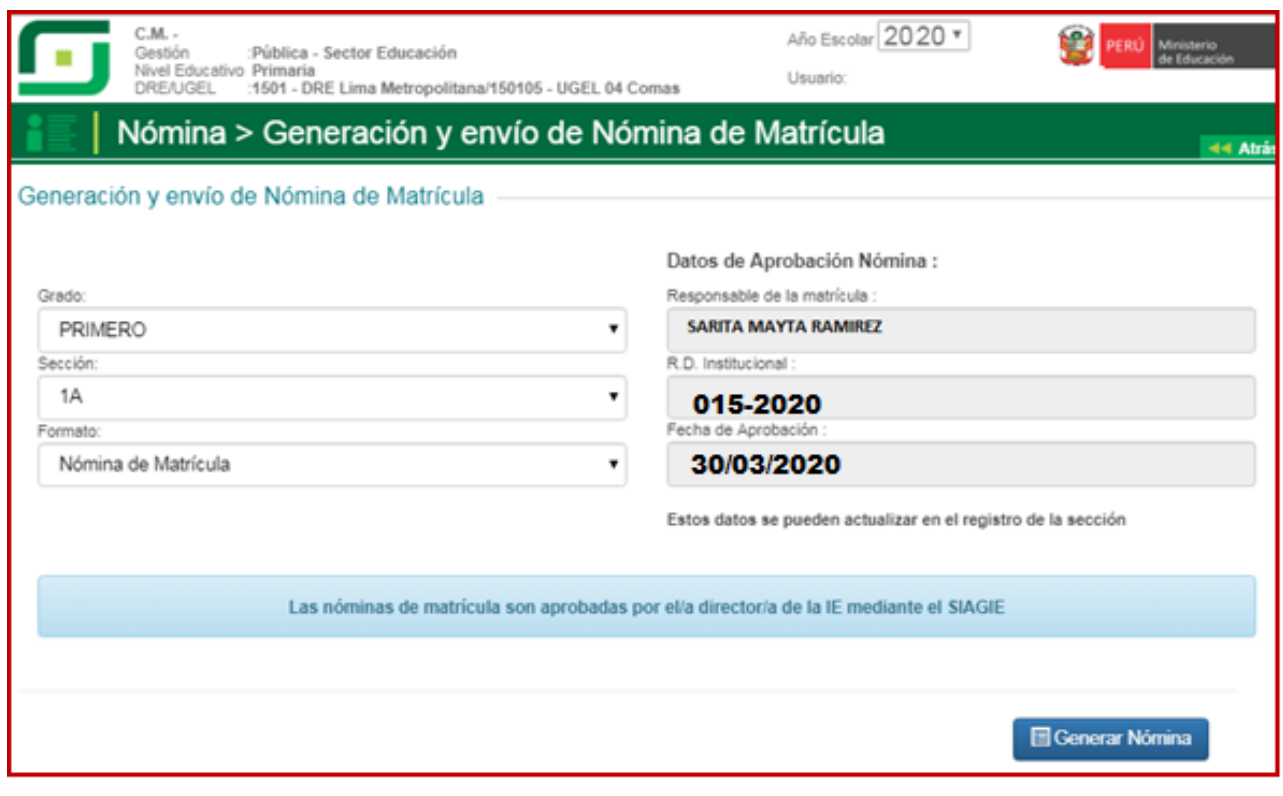

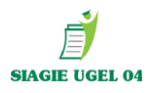

#### **GENERAMOS LA NOMINA DE MATRÍCULA, OBSERVAR EL BORRADOR Y VERIFICAR QUE TODOS LOS DATOS ESTUVIERAN CORRECTAMENTE VALIDADOS Y PROCEDER APROBAR NÓMINA.**

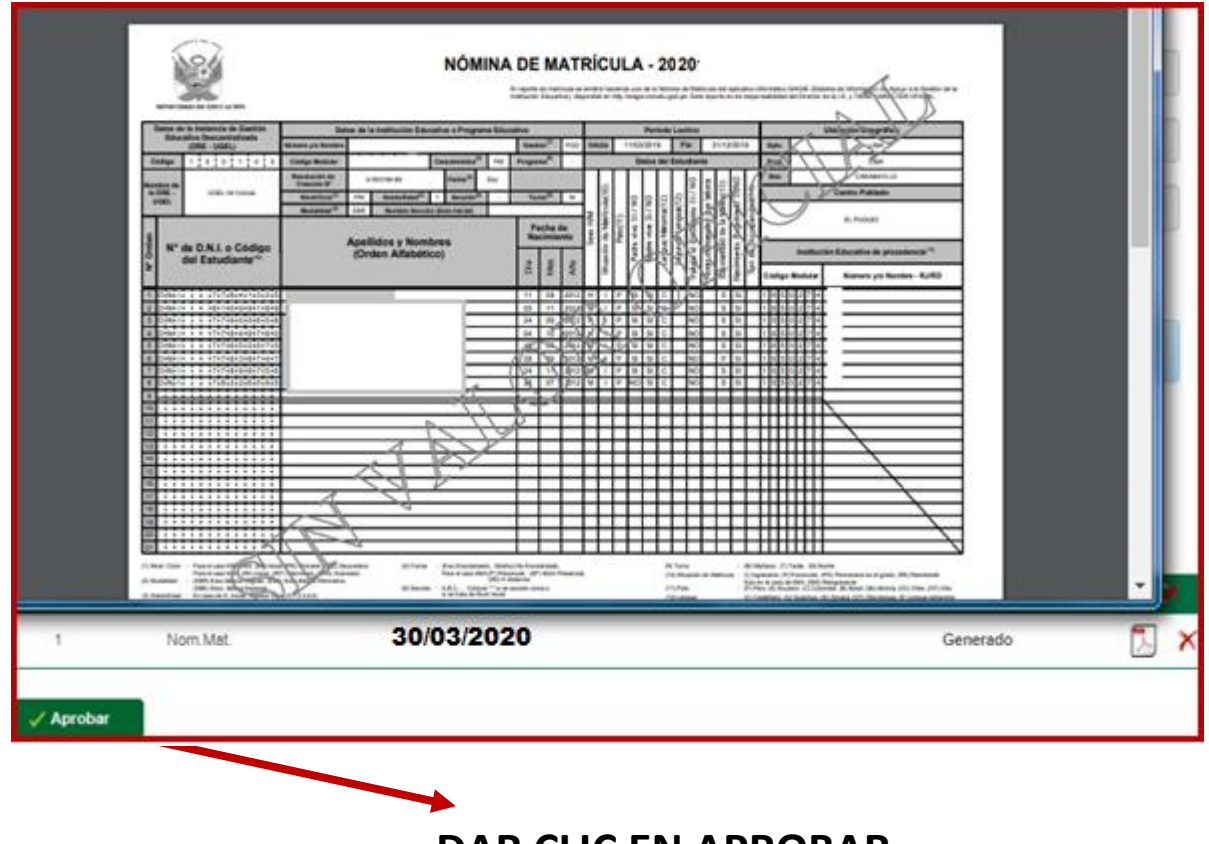

 **DAR CLIC EN APROBAR**

**PROCEDER APROBAR LAS NÓMINAS DE MATRICULA 2020.**

# **IMPORTANTE:**

**IE. PÚBLICA Y PRIVADA CON LA APROBACIÓN DE LAS NÓMINAS OFICIALES 2020, ESTARA CUMPLIMIENDO CON LA FORMALIDAD DE LA MATRÍCULA DE LOS ESTUDIANTES.**

**OBLIGATORIO APROBACIÓN NÓMINAS 2020** 

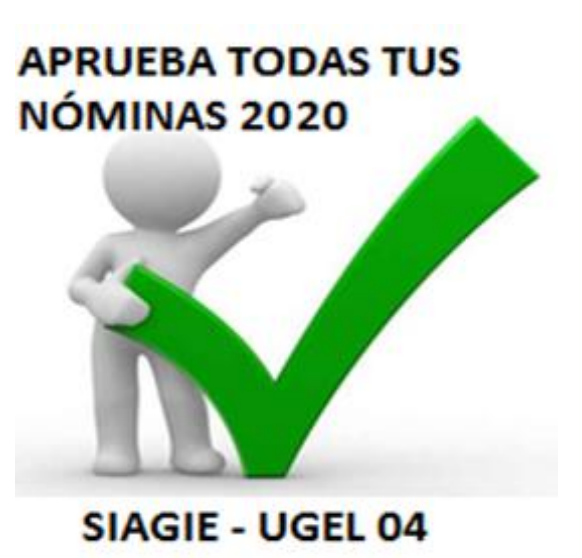